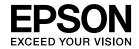

## **User's Guide**

# Multimedia Projector EB-Z8050W EB-Z8000WU

View :: Compare :: Select - www.ProSelecta.com

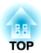

## **Notations Used in This Guide**

#### • Safety indications

The documentation and the projector use graphical symbols to show how to use the projector safely. Please understand and respect these caution symbols in order to avoid injury to persons or property.

| <u></u> Marning | This symbol indicates information that, if ignored, could possibly result in personal injury or even death due to incorrect handling.      |
|-----------------|----------------------------------------------------------------------------------------------------|
|                 | This symbol indicates information that, if ignored, could possibly result in personal injury or physical damage due to incorrect handling. |

#### • General information indications

| Attention                      | Indicates procedures which may result in damage or injury if sufficient care is not taken.                                                                                    |  |
|--------------------------------|----------------------------------------------------------------------------------------------------|--|
| <b>\(\bar{\partial}\)</b>      | Indicates additional information and points which may be useful to know regarding a topic.                                                                                    |  |
| <b>(</b>                       | Indicates a page where detailed information regarding a topic can be found.                                                                                                   |  |
| <b>&gt;&gt;</b>                | Indicates that an explanation of the underlined word or words in front of this symbol appears in the glossary of terms. See the "Glossary" section of the "Appendix". • p.125 |  |
| Procedure                      | Indicates operating methods and the order of operations.                                                                                                    |  |
|                                | The procedure indicated should be carried out in the order of the numbered steps.                                                                                             |  |
| [ (Name) ]                     | Indicates the name of the buttons on the Remote Control or the Control panel.                                                                                                 |  |
|                                | Example: [ESC] button                                                                                                    |  |
| "(Menu Name)"                  | Indicates the configuration menu items.                                                                                                    |  |
| Brightness (Boldface) Example: |                                                                                                    |  |
|                                | Select "Brightness" from the Image menu. Image menu - Brightness                                                                                                    |  |

| Notations Used in This Guide 2                                                                                                    | Changing the Aspect for computer images                                                                                                    |
|----------------------------------------------------------------------------------------------------|----------------------------------------------------------------------------------------------------|
| Introduction                                                                                                    | Limitation of the Number of the Target Projectors when Using Multiple Projectors                                                                                                    |
| Projector Features                                                                                                    | Setting the Projector ID                                                                                                    |
| Large Projection Area and Precise Colors                                                                                                    | Correcting Color for Multiple Projectors (Multi-Screen Color Adjustment)                                                                                                    |
| Part Names and Functions.       10         Front/Top.       10         Interface.       11         Rear.       12         Remote Control.       13    Useful Functions                                                                        | Security Functions.37Managing Users (Password Protect).33Type of Password Protect.33Setting Password Protect.35Entering the Password.36Restricting Button Operation.36Setting Control Panel Lock.36                                                     |
| Correcting Distortion in the Projected Image                                                                                                    | Lens Operation Lock                                                                                                    |
| Changing the Projected Image                                                                                                    | Configuration Menu                                                                                                    |
| Switch to the target image by Remote Control                                                                                                    | Using the Configuration Menu43                                                                                                    |
| Functions for Enhancing Projection.23Selecting the Projection Quality (Selecting Color Mode).23Setting the Auto Iris.24Hiding the Image Temporarily (Shutter).24Freezing the Image (Freeze).24Changing the Aspect Ratio.25Changing methods.25 | List of Functions.       44         Image Menu.       44         Signal Menu.       46         Settings Menu.       48         Extended Menu.       49         Network Menu (EB-Z8000WU only).       50         Network Menu (EB-Z8050W only).       50 |
| Changing the Aspect for video equipment images                                                                                                    | Notes on operating the network menu                                                                                                    |

| Soft keyboard operations. 55 Basic Menu. 56 Wireless LAN Menu (only when the optional wireless LAN unit is installed). 57 Security menu (Only available when the optional wireless LAN unit is installed) 59 Wired LAN Menu. 59 Wired LAN Menu. 63 Mail Menu. 64 Others Menu. 65 Reset Menu. 66 Info Menu (Display Only). 67 Reset Menu. 68 | Replacing the Lamp.  Lamp replacement period.  How to replace the lamp.  Resetting the Lamp Hours.  Replacing the Air Filter.  Air filter replacement period.  How to replace the air filter.  9  Optional Accessories and Consumables.  Optional accessories.  9  Consumables. |
|----------------------------------------------------------------------------------------------------|----------------------------------------------------------------------------------------------------|
| Troubleshooting                                                                                                    | Notes on Transportation                                                                                                    |
| Using the Help 70                                                                                                    | When Transporting                                                                                                    |
| Problem Solving.71Reading the Indicators.71♦ Indicator is lit or flashing red.72♦ Image: Image: Image: Indicator is flashing or lit.73When the Indicators Provide No Help.75Problems relating to images.76Problems when projection starts.80Other problems.81                                                                               | Saving a User's Logo                                                                                                    |
| Appendix                                                                                                    | Projection Distance of EB-Z8050W                                                                                                    |
| Installation Methods 84                                                                                                    | Connecting a LAN Cable                                                                                                    |
| Cleaning 85                                                                                                    | Connecting to an external monitor 100                                                                                                    |
| Cleaning the Projector's Surface.85Cleaning the Lens.85Cleaning the Air filter.85                                                                                                    | Removing and Attaching the Projector Lens Unit                                                                                                    |
| Replacing Consumables 88                                                                                                    |                                                                                                    |

| Reading Problem Mail Notification Function                                                                                                    | 0                                |
|----------------------------------------------------------------------------------------------------|----------------------------------|
| ESC/VP21 Commands.       11         Command List.       11         Cable Layouts.       11         Serial Connection.       11         Communications protocol.       11                                                                                                    | 11<br>11<br>11                   |
| About PJLink                                                                                                    |                                  |
| Supported Monitor Displays 11                                                                                                    | 4                                |
| Supported Monitor Displays for EB-Z8000WU. 11 Computer signals (analog RGB). 11 Component Video. 11 Composite Video/S-Video. 11 Input signal from the HDMI/DVI-D input port. 11 Supported Monitor Displays for EB-Z8050W. 11 Computer signals (analog RGB). 11 Component Video. 11 Input signal from the HDMI/DVI-D input port. 11 Input signal from the HDMI/DVI-D input port. 11 | 14<br>15<br>15<br>16<br>17<br>17 |
| Specifications.12Projector General Specifications.12Connectors.12Operating Conditions for the Software.12                                                                                                    | 20<br>21                         |
| Appearance 12                                                                                                    | 4                                |
| Glossary                                                                                                    | 25                               |
| General Notes.         12           Wireless Telegraphy Act Regulations.         12           General Notice.         12                                                                                                    | 27                               |
| Index 12                                                                                                    | Q                                |

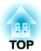

## Introduction

This chapter explains the projector's features and the part names.

## Ease of use when installed on a ceiling mount

#### Centered lens

The lens is positioned in the center of the projector so it is well balanced and is easy to mount on a ceiling. This also makes it easy to line up the screen and the projector.

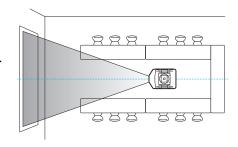

#### Equipped with electric lens shift, zoom and focus functions

Using the lens shift function that allows you to adjust the position of the projected image along the horizontal and vertical axis opens up a wide variety of installation locations.

The lens shift, zoom, and focus functions can be operated with a remote control so operation is easy even if the projector is mounted on the ceiling.

#### Six optional lenses are provided

You can select the best lens according to the projection distance and purpose. All the optional lenses are bayonet-type which allows you to simply and easily replace and install the optional lenses.

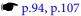

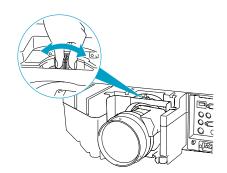

#### Horizontal and vertical installation possible

The projector can be pointed either up or down to project images on the ceiling or floor. This makes it an effective communication tool that lets you express your ideas with great impact. • p.84

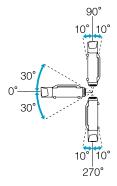

## A design that harmonizes with the surrounding environment, and makes the installation easy

The projector's sophisticated design has a cable cover in which cables are hidden for a clean exterior appearance.

The bar type handles are designed to make moving and installing the projector easy so it can be handled safely. The ceiling mount is attached to these handles to mount the projector on the ceiling. The projector does not need to be turned upside down so installation is easy. The initial settings can be easily set as you look at the screen because the control panel is arranged on the back of the projector.

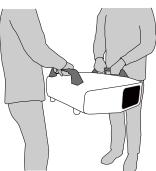

#### Easy maintenance

You can replace the lamp by opening a cover and pulling it straight out of the back of the projector without using a screwdriver.

There is only one air filter so cleaning and replacement are easy. The lamp and air filter can be safely replaced even when mounted on the ceiling because their covers do not fall off even if you release them.

## Reliablity you can depend on

The projector is equipped with two lamps. Even if one of the lamps breaks, you can continue projecting with the other lamp and avoid disrupting important presentations.

## **Large Projection Area and Precise Colors**

#### Equipped with a high-resolution WUXGA panel (EB-Z8000WU only)

You can project a dramatic amount of information on the screen. Viewers can see the information at a glance without having to scroll or switch screens.

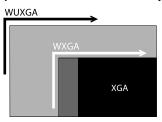

#### Epson Cinema Filter supports the color gamut for digital cinema.

Select Theatre or sRGB in Color Mode to use Epson Cinema Filter for 100% reproduction of the color gamut used for digital cinema. As a result, this reproduces colors that are full and deep.

#### Precise color adjustments

As well as Color Mode, you can also adjust the image's absolute color temperature and the strength of each RGB color. Also, because you can adjust the hue, saturation, and brightness of each RGBCMY, the image can be projected with depth and a color matching in superior detail.

### **Enhanced security functions**

#### Password Protect to restrict and manage users

By setting a Password you can restrict who can use the projector. p.37

#### Control Panel Lock restricts button operation on the Control panel.

You can use this to prevent people from changing projector settings without permission at events, in schools, and so on. p.39

#### Equipped with various anti-theft devices

The projector is equipped with the following types of anti-theft security devices.

- **p.41**
- Security slot
- Security cable installation point

## Easy to handle

#### Direct power On/Off

In places where power is managed centrally, such as in a conference room, the projector can be set to power on and off automatically when the power source to which the projector is connected is switched on or off.

#### No cool down delay

After turning the projector's power off, you can disconnect the projector's power cable without having to wait for the projector to cool down.

# Using the projector over a network (EB-Z8050W only)

You can make effective use of your network by using the supplied "EPSON Projector Software for Meeting & Monitoring" to perform

efficient and varied presentations and meetings. Projector Operation Guide

#### Connect to the projector from computers via a network

You can use your existing network to share the projector from multiple computers. Documents can be projected from each computer without having to change any cables during meetings or presentations. Also, you don't have to worry about the distance between the computer and the projector.

#### Connecting wirelessly to a computer

When you install the optional wireless LAN unit in the projector, you can connect wirelessly to a computer.

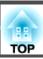

## **Front/Top**

The illustration shows the projector with a standard zoom lens installed.

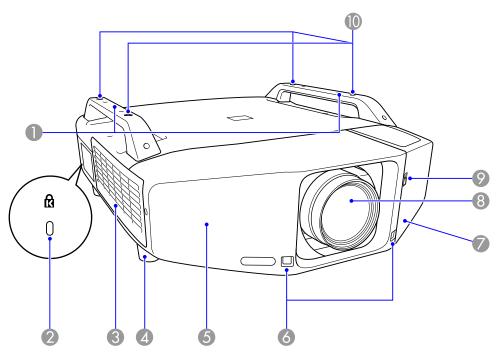

| Name |        |     | Function                                                                                                    |  |
|------|--------|-----|----------------------------------------------------------------------------------------------------|--|
| 0    | Handle | you | Use these handles when carrying the projector. Also, you can pass an anti-theft wire lock through the handles to secure the projector.   p.41 |  |
|      |        |     | Caution  Do not carry the projector by one person.  Two people are needed to unpack or carry the projector.                                   |  |

| Name |                                           | Function                                                                                                    |  |
|------|-------------------------------------------|----------------------------------------------------------------------------------------------------|--|
| 2    | Security slot(뎮)                          | The Security slot is compatible with the Microsaver Security System manufactured by Kensington.  p.41                                                                                                    |  |
| 3    | Air intake vent<br>(Air filter)           | Takes in air to cool the projector internally. If dust collects here it can cause the internal temperature to rise, and this can lead to problems with operation and shorten the optical engine's service life. Be sure to clean the Air filter regularly. • p.85, p.92 |  |
| 4    | Front adjustable foot                     | When set up on a desk, turn to extend and retract to adjust the horizontal tilt.  The front adjustable feet can be removed when the projector is installed on a ceiling.   Quick Start Guide                                                                            |  |
| 5    | Front cover                               | Remove this cover to remove or install the lens unit when replacing the lens. p.107  This cover must be installed when using the projector.                                                                                                    |  |
| 6    | Remote Receiver                           | Receives signals from the remote control.  Quick Start Guide                                                                                                    |  |
| 7    | Interface cover                           | Remove this cover to connect cables to the ports inside when connecting the projector to video equipment.  • Quick Start Guide , p.11                                                                                                    |  |
| 8    | Projection lens                           | Images are projected through here.                                                                                                    |  |
| 9    | Interface cover open/<br>close switch     | Opens and closes the interface cover. • Quick Start Guide                                                                                                    |  |
| 10   | Ceiling mount fixing points (Four points) | Attach the optional Ceiling mount here when suspending the projector from a ceiling. p.84, p.94                                                                                                    |  |

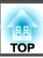

## Interface

The following ports can be accessed by removing the interface cover. For information on how to remove the interface cover and connect video equipment, *Quick Start Guide* .

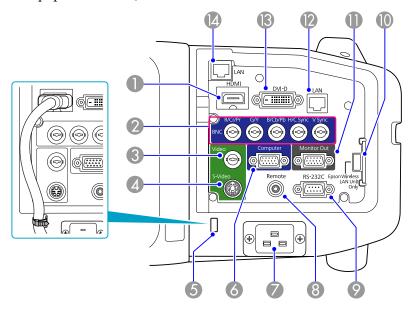

| Name |                    | Function                                                                                                    |
|------|--------------------|----------------------------------------------------------------------------------------------------|
| 0    | HDMI input port    | Inputs video signals from HDMI compatible video equipment and computers. This projector is compatible with HDCP signals. • Quick Start Guide |
| 2    | BNC input port     | For analog RGB signals from a computer and component video signals from other video sources.  — Quick Start Guide                            |
| 3    | Video input port   | For composite video signals from video sources.  • Quick Start Guide                                                                         |
| 4    | S-Video input port | For S-video signals from video sources.  Quick Start Guide                                                                                   |

|          | Name                                    | Function                                                                                                    |
|----------|-----------------------------------------|----------------------------------------------------------------------------------------------------|
| 5        | Cable holder                            | Connection may become defective when a thick heavy HDMI cable is connected to the HDMI input port. Run a commercially available cable tie through this holder to prevent the cable from disconnecting.                                                                                     |
| 6        | Computer input port                     | For analog RGB signals from a computer and component video signals from other video sources.  — Quick Start Guide                                                                                                    |
| 7        | Power inlet                             | Connects to the power cable. Cuick Start Guide                                                                                                    |
| 8        | Remote port                             | Connects the optional remote control cable set and inputs signals from the remote control. When the remote control cable is plugged into this port, the remote receiver on the projector is disabled.                                                                                      |
| 9        | RS-232C port                            | When controlling the projector from a computer, connect it to the computer with an RS-232C cable. This port is for control use and should not normally be used.  p.111                                                                                                    |
| 10       | Wireless LAN Unit port (EB-Z8050W only) | Connects to the optional wireless LAN unit.                                                                                                    |
| •        | Monitor Out port                        | Outputs to an external monitor the analog signal from the computer connected to the Computer input port or the BNC input port. This is not available for component video signals or other signals being input to any port other than the Computer input port or the BNC input port.  p.106 |
| 12       | LAN port<br>(EB-Z8000WU only)           | Connects to a LAN cable and then to a network.  p.105                                                                                                    |
| <b>B</b> | DVI-D input port                        | Inputs digital RGB signals from a computer connected to the DVI-D output port. This projector is compatible with HDCP signals. Quick Start Guide                                                                                                    |
| 14       | LAN Port<br>(EB-Z8050W only)            | Connects to a LAN cable and then to a network.  p.105                                                                                                    |

## Rear

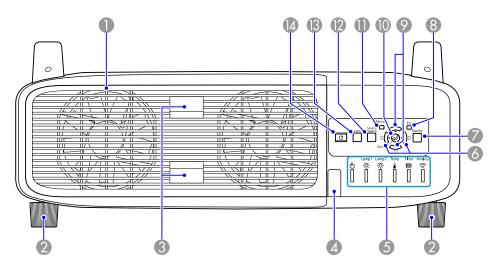

| Name |                                  | Function                                                                                                    |  |
|------|----------------------------------|----------------------------------------------------------------------------------------------------|--|
| 0    | Air exhaust vent<br>(Lamp cover) | Exhaust vent for air used to cool the projector internally. Also, open this cover to replace the projector's lamps.                            |  |
|      |                                  | Do not place objects that may become warped or otherwise affected by heat near the Air exhaust vent and do not put your face or hands near the |  |
|      |                                  | vent while projection is in progress.                                                                                                    |  |
| 2    | Rear foot                        | When set up on a desk, turn to extend and retract to adjust the horizontal tilt.                                                               |  |
|      |                                  | The rear adjustable feet can be removed when the projector is installed on a ceiling. • Quick Start Guide                                      |  |
| 3    | Lamp cover open tab              | Use these tabs to open the lamp cover.   p.89                                                                                                  |  |
| 4    | Remote Receiver                  | Receives signals from the remote control.  Quick Start Guide                                                                                   |  |

| Name |                           | Function                                                                                                    |
|------|---------------------------|----------------------------------------------------------------------------------------------------|
| 6    | Status indicators         | The color of the indicators and whether they are flashing or lit indicate the status of the projector. The left illustration indicates EB-Z8050W. EB-Z8000WU has no Wireless indicator. p.71                                                                                                    |
| 6    | [ជ្ល/◀][ជ្វ/▶] button     | Corrects horizontal Keystone distortion. If pressed while the configuration menu or a Help screen is displayed, these buttons only have the [ • ] and [ • ] functions which select menu items and setting values. • Quick Start Guide , p.43                                                     |
| 7    | [Shutter] button          | Press this button to open or close the electric shutter. You can close the electric shutter to completely block a projection.   Quick Start Guide, p.24                                                                                                    |
| 8    | [Esc] button              | Stops the current function.  If pressed when the configuration menu is displayed, it moves to the previous menu level. p.43                                                                                                    |
| 9    | [△/▲][△/▼]<br>button      | Corrects vertical Keystone distortion. If pressed while the configuration menu or a Help screen is displayed, these buttons only have the [▲] and [▼] functions which select menu items and setting values. ♥ Quick Start Guide, p.43                                                            |
| 10   | [Enter] button            | If pressed during projection of computer analog RGB signals, it automatically adjusts the Tracking, Sync., and Position to project the optimum image.  When the configuration menu or a Help screen is displayed, it accepts and enters the current selection and moves to the next level.  p.43 |
| 0    | [Menu] button             | Displays and closes the configuration menu.  p.43                                                                                                    |
| 12   | [Source Search]<br>button | Changes to the next input source that is connected to the projector and is sending an image. • p.21                                                                                                    |
| 13   | [Lens] button             | Press this button to cycle through the focus, zoom, and lens shift settings to adjust the lens. • Quick Start Guide                                                                                                    |

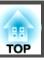

| Name       | Function                                                |
|------------|---------------------------------------------------------|
| [也] button | Turns the projector power On or Off.  Quick Start Guide |

### **Remote Control**

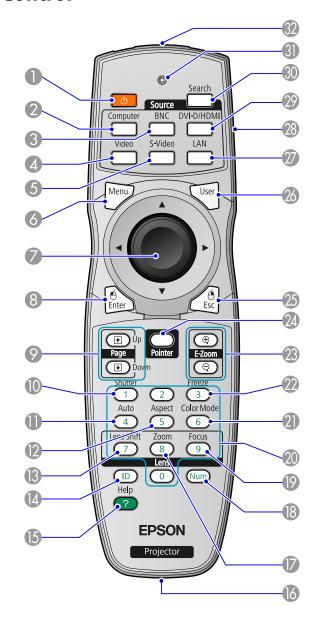

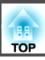

| Name |                          | Function                                                                                                    |  |
|------|--------------------------|----------------------------------------------------------------------------------------------------|--|
| 0    | [也] button               | Turns the projector power On or Off.  Quick Start Guide                                                                                                    |  |
| 2    | [Computer] button        | Changes to images from the Computer input port.  p.22                                                                                                    |  |
| 3    | [BNC] button             | Changes to images from the BNC input port. p.22                                                                                                    |  |
| 4    | [Video] button           | Changes to images from the Video input port. p.22                                                                                                    |  |
| 5    | [S-Video] button         | Changes to images from the S-Video input port.  p.22                                                                                                    |  |
| 6    | [Menu] button            | Displays and closes the configuration menu.   p.43                                                                                                    |  |
|      | [�] button               | When the configuration menu or Help screen is displayed, it selects menu items and setting values.  p.43, p.70  When using the optional wireless mouse receiver, tilting this button moves the pointer in the direction (eight possible directions) tilted. |  |
| 8    | [Enter] button           | When the configuration menu or a Help screen is displayed, it accepts and enters the current selection and moves to the next level. • p.43, p.70  Acts as a mouse's left button when using the optional wireless mouse receiver.                            |  |
| 9    | [Page] buttons<br>[♣][♣] | When using the optional wireless mouse receiver, you can change the PowerPoint file page during projection by pressing the page up/page down buttons.                                                                                                    |  |
| •    | [Shutter] button         | Each time you press this button, the electric shutter closes or opens.  You can close the electric shutter to completely block a projection.   Quick Start Guide, p.24                                                                                      |  |
| •    | [Auto] button            | If pressed during projection of computer analog RGB signals, it automatically adjusts the Tracking, Sync., and Position to project the optimum image.                                                                                                    |  |
| 12   | [Aspect] button          | The <u>Aspect Ratio</u> changes each time the button is pressed. p.25                                                                                                    |  |

| Name |                            | Function                                                                                                    |  |
|------|----------------------------|----------------------------------------------------------------------------------------------------|--|
| 13   | [Lens Shift] button        | Press to adjust the lens shift. Cuick Start Guide                                                                                                    |  |
| 1    | [ID] button                | Press to set the remote control ID. p.34                                                                                                    |  |
| 15   | [Help] button              | Displays and closes the Help screen which shows you how to deal with problems if they occur. p.70                                                                                                    |  |
| 16   | Remote port                | Connects the optional remote control cable set and outputs signals from the remote control. When the remote control cable is plugged into this remote port, the remote receiver is disabled.                            |  |
| 1    | [Zoom] button              | Press to adjust the zoom. Cuick Start Guide                                                                                                    |  |
| 18   | [Num] button               | Use this button to enter passwords, IP Address from the Network, and so on. p.37                                                                                                    |  |
| 19   | [Focus] button             | Press to adjust the focus.  Quick Start Guide                                                                                                    |  |
| 20   | Numeric buttons            | Use this button to enter passwords, remote control IP settings, IP Address from the Network, and so on.  p.34, p.37                                                                                                    |  |
| 2    | [Color Mode] button        | Each time the button is pressed, the Color Mode changes.  p.23                                                                                                    |  |
| 22   | [Freeze] button            | Images are paused or unpaused.  p.24                                                                                                    |  |
| 23   | [E-Zoom] buttons<br>[⊕][⊝] | The $[\mathfrak{D}]$ button enlarges the image without changing the projection size.  The $[\mathfrak{D}]$ button reduces the parts of images that have been enlarged using the $[\mathfrak{D}]$ button. $\bullet$ p.31 |  |
| 24   | [Pointer] button           | Press to activate the on screen pointer. p.30                                                                                                    |  |
| 25   | [ESC] button               | Stops the current function. If pressed when the configuration menu is displayed, it moves to the previous menu level. • p.43, p.70  Acts as a mouse's right button when using the optional wireless mouse receiver.     |  |

| Name |                                    | Function                                                                                                    |  |
|------|------------------------------------|----------------------------------------------------------------------------------------------------|--|
| 26   | [User] button                      | Press to assign a frequently used item from the six available configuration menu items. By pressing the button the assigned menu item selection/adjustment screen is displayed, allowing you to make one-touch settings/adjustments. p.48  Test Pattern is assigned as the default setting. |  |
| 2    | [LAN] button                       | Changes to images of EasyMP Network Projection. (EB-Z8050W only)                                                                                                    |  |
| 28   | ID switch                          | Use this switch to enable (On)/disable (Off) ID settings for the remote control. • p.32                                                                                                    |  |
| 29   | [DVI-D/HDMI] button                | Each time the button is pressed, the image displayed changes between the DVI-D and HDMI input ports.  p.22                                                                                                    |  |
| 30   | [Search] button                    | Changes to the next input source that is connected to the projector and is sending an image. p.21                                                                                                    |  |
| 3    | Indicators                         | A light is emitted when outputting remote control signals.                                                                                                    |  |
| 32   | Remote control light-emitting area | Outputs remote control signals.                                                                                                    |  |

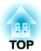

## **Useful Functions**

This chapter explains useful tips for giving presentations, and the Security functions.

TOP

## **Correcting Distortion in the Projected Image**

There are two methods of correcting distortion in projected images as below.

#### • Quick Corner This allows you to manually correct each of the four corners of the projected image separately. p.18 We recommend using Quick Corner to accurately adjust keystone distortion.

#### • H/V-Keystone This allows you to manually correct distortion in the horizontal and vertical directions independently. You can perform easy H/V-Keystone corrections by using the $[\square/\blacktriangle]$ $[\square/\blacktriangledown]$ $[\square/\blacktriangledown]$ and $[\square/\blacktriangleright]$ buttons on the projector's control panel. Quick Start Guide

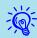

Shift the lens to the position shown below when performing horizontal and vertical keystone. When the lens shift is not positioned as below, the distortion is not corrected accurately.

- The horizontal lens shift is set to the center.
- The vertical lens shift is set to the top or bottom.

The correction may not be properly performed according to the zoom adjustment value. And, the projected screen size may become smaller after performing the correction. Be careful about the projection distance when installing the projector.

Quick Corner and horizontal and vertical keystone cannot be performed at the same time. When the Keystone correction method is selected from the configuration menu, the correction method you choose is assigned to the  $[\square/\blacktriangle]$ ,  $[\square/\blacktriangledown]$ , and  $[\square/\blacktriangleright]$  buttons on the control panel. The default setting for Keystone is set to H/V-Keystone, so when  $[ \! \bigtriangleup \! / \! \blacktriangle \! ]$ ,  $[ \! \circlearrowleft \! / \! \blacktriangledown \! ]$ ,  $[ \! \circlearrowleft \! / \! \blacktriangledown \! ]$ , and  $[ \! \circlearrowleft \! / \! \blacktriangleright \! ]$  buttons are pressed, H/ V-Keystone correction is carried out.

Because Quick Corner and H/V-Keystone correction can be carried out while projecting a test pattern, you do not need to make preparations by connecting a computer or other equipment.

### **Correcting Distortion with Quick Corner**

#### Procedure

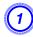

Press the [Menu] button, and then from the configuration menu select Settings - Keystone. "Using the Configuration Menu"

**Using the Remote Control** 

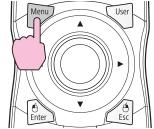

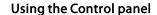

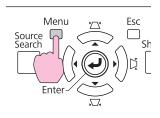

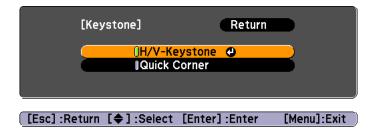

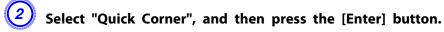

Press the [Enter] button again to display the selection screen from which you can select one of the four corners.

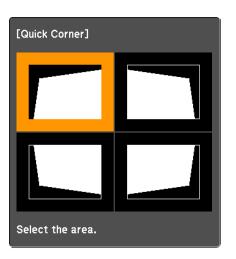

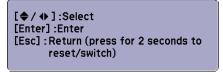

3 Use the [۞] button on the remote control or the [△/▲], [□/▼], [⑴/◀], and [⑵/▶] buttons on the control panel to select the corner you want to adjust, and then press the [Enter] button.

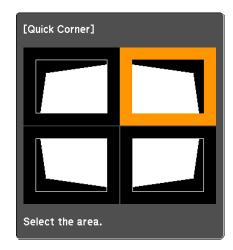

To adjust the shape, use the [۞] button on the remote control or the [△/▲], [△/▼], [△/◀], and [△/▶] buttons on the control panel.

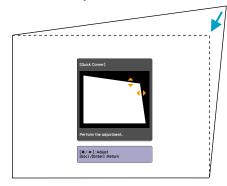

If the triangle in the direction you are adjusting the shape turns gray, as shown in the screenshot below, you cannot adjust the shape any further in that direction.

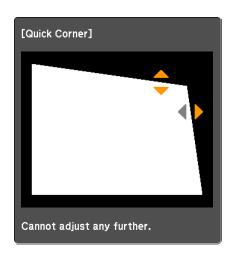

- Repeat procedures 3 and 4 as needed to adjust any remaining corners.
- When you are done, press the [Esc] button to exit the correction menu.

Because the correction method was changed to **Quick Corner** from **Keystone** in the configuration menu, when  $[\square/\blacktriangle]$ ,  $[\square/\blacktriangledown]$ ,  $[\square/\blacktriangledown]$ , and  $[\square/\blacktriangle]$  buttons are pressed later, the screen for selecting the corner in procedure 2 is displayed. Change **Keystone** from the configuration menu to **H/V-Keystone** if you want to correct H/V-Keystone when pressing the  $[\square/\blacktriangle]$ ,  $[\square/\blacktriangledown]$ ,  $[\square/\blacktriangledown]$ , and  $[\square/\blacktriangleright]$  buttons on the control panel.

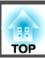

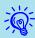

If the [Esc] button is held down for about two seconds while correcting with Quick Corner, the following screen is displayed.

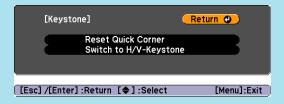

Reset Quick Corner: Resets the result of Quick Corner corrections. Switch to H/V-Keystone: Switches the correction method to H/V-Keystone. p.48

You can change the projected image in the following two ways.

- Changing by Source Search
   The projector automatically detects signals being input from connected equipment, and the image being input from the equipment is projected.
- Changing directly to the target image
  You can use the remote control buttons to change to the target input
  port.

# Automatically Detect Input Signal and Change the Projected Image (Source Search)

You can project the target image quickly as input ports with no image signal being input are ignored when you change by pressing the [Source Search] button on the Remote Control or the Control panel.

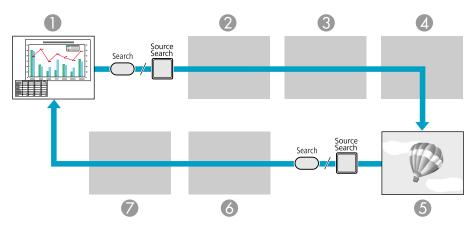

- Computer
- 2 BNC
- OVI-D
- S-Video
- **5** Video

- 6 HDMI
- LAN (EB-Z8050W only): The images projected using EasyMP Network Projection from a computer connected to the projector via a network.

Skipped when no image signal is being input.

#### Procedure

When your video equipment is connected, start playback before beginning this operation.

#### **Using the Remote Control**

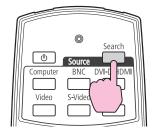

#### Using the Control panel

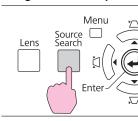

When two or more pieces of equipment are connected, press the [Source Search] button until the target image is projected.

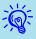

The following screen showing the status of image signals is displayed when only the image that the projector is currently displaying is available, or when no image signal can be found. You can select the input port where the equipment you want to use is connected. If no operation is performed after about 10 seconds, the screen closes.

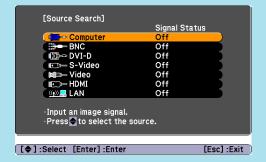

LAN is displayed on the screen only when using EB-Z8050W.

## Switch to the target image by Remote Control

You can change directly to the target image by pressing the following buttons on the Remote Control.

#### **Remote Control**

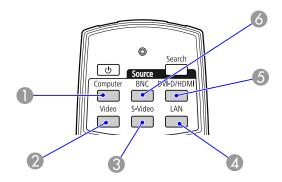

- Changes to images from the Computer input port.
- ② Changes to images from the Video input port.
- 3 Changes to images from the S-Video input port.
- ② Changes to images of EasyMP Network Projection. (EB-Z8050W only) This button does not function when using EB-Z8000WU.
- **(5)** Each time the button is pressed, the image displayed changes between the DVI-D and HDMI input ports.
- 6 Changes to images from the BNC input port.

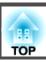

# **Selecting the Projection Quality (Selecting Color Mode)**

You can easily obtain the optimum image quality simply by selecting the setting that best corresponds to your surroundings when projecting. The brightness of the image varies depending on the mode selected.

| Mode         | Application                                                                                                    |  |
|--------------|----------------------------------------------------------------------------------------------------|--|
| Dynamic      | Ideal for use in a bright room. This is the brightest mode.                                                                                                    |  |
| Presentation | Ideal for making presentations using color materials in a bright room.                                                                                                    |  |
| Theatre*     | Ideal for watching films in a dark room. Gives images a natural tone almost like an original source.                                                                              |  |
| Photo        | (When computer images (analog RGB/digital RGB) are input)  Ideal for projecting still pictures, such as photos, in a bright room. The images are vivid and brought into contrast. |  |
| Sports       | (When Component Video, S-Video, or composite video images are input) Ideal for watching TV programmes in a bright room. The images are vivid and brought to life.                 |  |
| sRGB*        | Ideal for images that conform to the sRGB color standard.                                                                                                    |  |
| Customized   | Select Customized to adjust R,G,B,C,M,Y from Color Adjustment in the configuration menu.                                                                                          |  |

<sup>\*</sup> The Epson Cinema Filter deploys automatically when Theatre or sRGB is selected.

#### Procedure

#### **Remote Control**

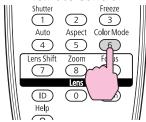

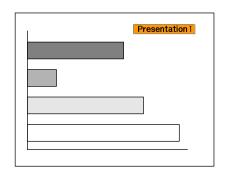

The Color Mode name is displayed on the screen by pressing the button. If you press the button while the Color Mode name is displayed on the screen, it changes to the next Color Mode.

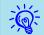

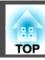

## **Setting the Auto Iris**

By automatically setting the luminance according to the brightness of the displayed image, it lets you enjoy deep and rich images.

#### Procedure

Press the [Menu] button, and select Image - Auto Iris from the configuration menu. 

"Using the Configuration Menu"

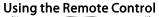

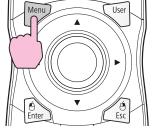

Using the Control panel

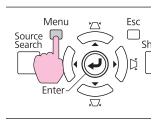

Select On.

The setting is stored for each Color Mode.

Press the [Menu] button to close the configuration menu.

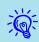

- Auto Iris can be set only when the Color Mode is Dynamic, Theatre, or Customized.
- When Multi-screen is set to On, Auto Iris does not work.

## **Hiding the Image Temporarily (Shutter)**

You can use this when you want to focus the audience's attention on what you are saying, or if you do not want to show details such as when you are changing between files during presentations from a computer.

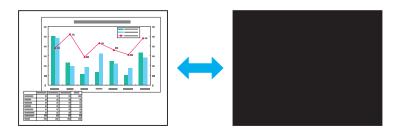

#### Procedure

#### **Using the Remote Control**

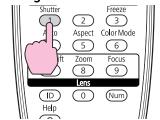

#### Using the Control panel

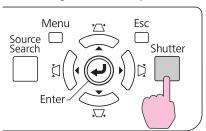

Each time you press the buttons, the electric shutter closes or opens.

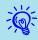

- When the shutter is closed and no operations are performed for about 120 minutes, the projector enters Sleep Mode and turns off automatically. If you do not want Sleep Mode to activate, change the **Shutter Timer** setting to **Off** from **Operation** in the **Extended** menu. 

  p.49
- If you press [ $\emptyset$ ] button while the shutter is closed, the shutter automatically opens and a message requesting confirmation to turn off the power is displayed on the screen.

## Freezing the Image (Freeze)

When the moving image on the screen is frozen, the image continues to project, so you can project a moving image one frame at a time like a still photo. Also, you can perform operations such as changing between files during presentations from a computer without projecting any images if the freeze function is activated beforehand.

#### Procedure

#### **Remote Control**

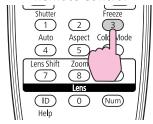

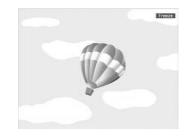

Each time you press the button, Freeze turns on or off.

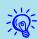

- The image source continues to play back the moving images even while Freeze is on, and so it is not possible to resume projection from the point where it was paused.
- If the [Freeze] button is pressed while the configuration menu or a Help screen is displayed, the menu or Help screen being displayed is cleared.
- Freeze still works while E-Zoom is being used.

### **Changing the Aspect Ratio**

Change the Aspect Ratio when video equipment is connected so that images that have been recorded in digital video or onto DVDs can be viewed in 16:9 wide-screen format. Change the Aspect Ratio when projecting computer images at full size. The changing methods and the types of Aspect ratio are as follows.

#### **Changing methods**

#### **Procedure**

#### **Remote Control**

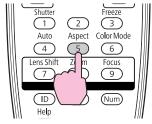

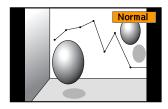

The Aspect name is displayed on the screen by pressing the button.

If you press the button while the Aspect name is displayed on the screen, it changes to the next Aspect Mode.

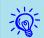

The aspect mode can also be set using **Aspect** in the **Signal** menu from the configuration menu. 

p.46

#### Changing the Aspect for video equipment images

Each time the button is pressed, the aspect changes in the order Normal, 16:9, Full, Zoom, and Native.

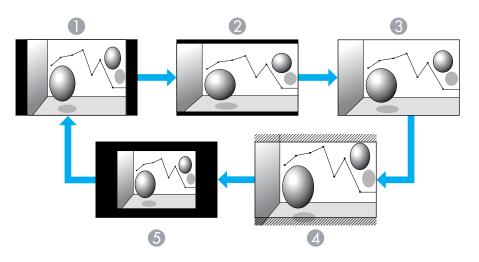

- Normal
- 2 16:9
- 3 Full
- Zoom
- **6** Native

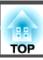

#### Changing the Aspect for computer images

You can change the aspect of projected images input from the Computer, BNC, DVI-D, or HDMI input port as follows. The original aspect ratio is 16:10 because of the wide panel mounted on the projector. When projecting onto 16:9 screens, set the Aspect to 16:9.

| Set Values                                                        | Operation                                                                           | Projection example                                     |
|-------------------------------------------------------------------|-------------------------------------------------------------------------------------|--------------------------------------------------------|
| Normal<br>(When the input source is a<br>Computer, DVI-D, or BNC) | Projects to the full projection size retaining the Aspect of the input image.       | When a 1024x768 signal is input  EB-Z8000WU  EB-Z8050W |
|                                                                   |                                                                                     | 1920 ————————————————————————————————————              |
| Auto<br>(Only availble when the<br>input source is HDMI)          | Projects in an appropriate aspect based on information from the signal being input. |                                                        |
| 16:9                                                              | Projects to the full projection size at an Aspect of 16:9.                          | When a 1024x768 signal is input  EB-Z8000WU  EB-Z8050W |
|                                                                   |                                                                                     | 1920 ————————————————————————————————————              |

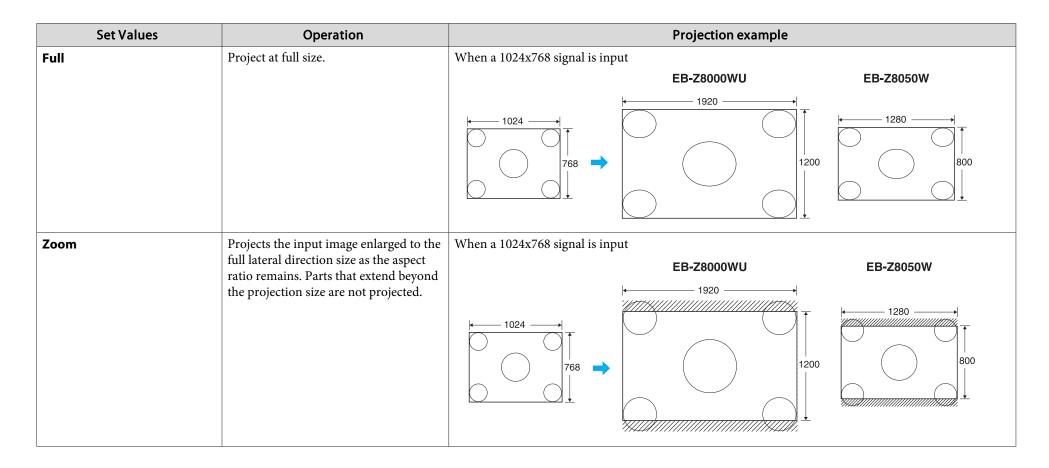

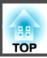

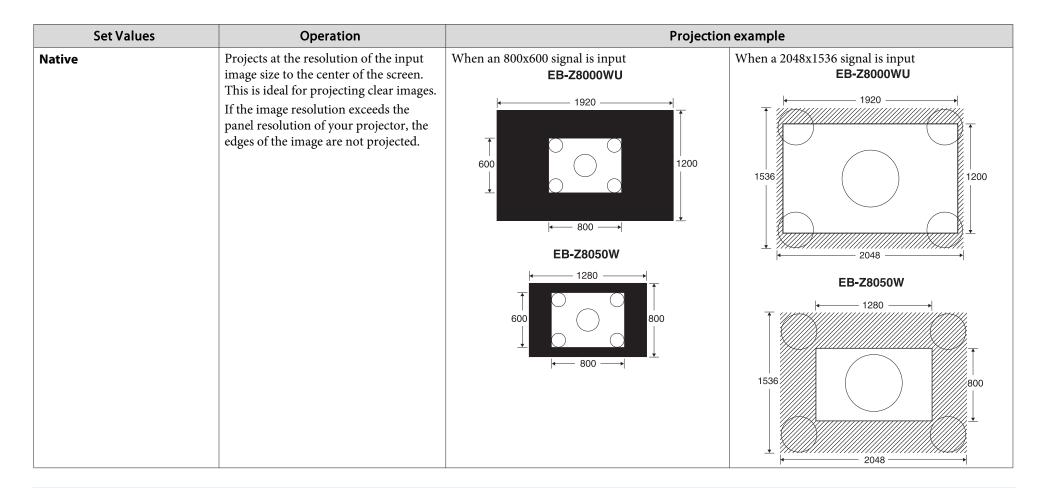

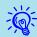

If parts of the image are missing or it cannot project everything, set **Wide** or **Normal** in **Resolution** from the configuration menu depending on the size of the computer panel.  $\bigcirc$  p.46

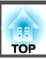

## **Pointer Function (Pointer)**

This allows you to move a Pointer icon on the projected image, and helps you draw attention to the area you are talking about.

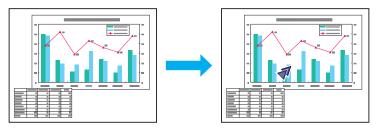

#### Procedure

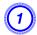

Display the Pointer.

#### **Remote Control**

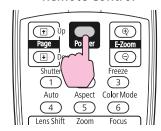

Each time you press the button, the pointer appears or disappears.

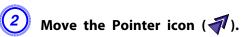

#### **Remote Control**

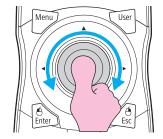

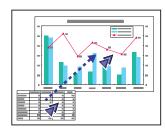

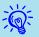

You can choose from three different kinds of Pointer icon (7,

 $\slash\hspace{-0.6em}$  or  $\slash\hspace{-0.6em}$  in Settings - Pointer Shape from the configuration menu.

**p.48** 

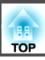

## **Enlarging Part of the Image (E-Zoom)**

This is useful when you want to expand images to see them in greater detail, such as graphs and tables.

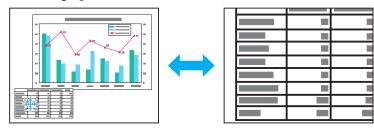

#### Procedure

1 s

Start E-Zoom.

#### **Remote Control**

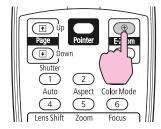

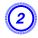

Move the  $(\frac{r+1}{r+1})$  to the area of the image that you want to enlarge.

#### **Remote Control**

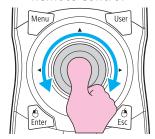

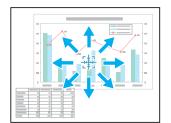

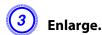

#### **Remote Control**

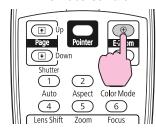

Each time the button is pressed, the area is expanded. You can expand quickly by holding the button down.

You can reduce the enlarged image by pressing the  $[\Theta]$  button. Press the [ESC] button to cancel.

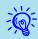

- The enlargement ratio appears on the screen. The selected area can be enlarged to between 1 to 4 times in 25 incremental steps.
- Tilt the [�] button to scroll through the enlarged image.
- If E-Zoom is selected, Progressive and Noise Reduction are cancelled.
- E-Zoom is canceled when performing some functions such as Keystone or Auto Setup.

TOP

## Limitation of the Number of the Target Projectors when Using Multiple Projectors

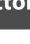

When an ID is set for the projector and the remote control, you can use the remote control to operate only the projector with a matching ID. This is very useful when managing multiple projectors.

You can set an ID for the projector within a range of "1" to "9". The default value is Off.

You can set an ID for the remote control within a range of "0" to "9". The default value is "0". When the ID switch on the side of the remote control is set to Off, you can operate all projectors by the remote control regardless of the ID setting for the projector or the remote control.

The following table shows the possible combinations of projector ID and remote control ID.

| Opera-<br>tion | Combinations  |                                        | Descriptions                                                                                                    |  |
|----------------|---------------|----------------------------------------|----------------------------------------------------------------------------------------------------|--|
| Possible       |               | Projector ID: 1                        | When the control switch is<br>set to On, and Projector ID<br>matches the remote control                                                                             |  |
|                |               | ID switch: On<br>Remote control ID: 1  | ID, you can operate the projector with the remote control.                                                                                                    |  |
| Possible       | Projector ID: | Projector ID: 1                        | When the ID switch on the side of the remote control is set to Off, you can operate the projector with the remote control regardless of the projector's ID setting. |  |
|                |               | ID switch: Off<br>Remote control ID: 3 |                                                                                                    |  |
| Possible       |               | Projector ID: Off                      | When the Projector ID is<br>Off, you can operate with<br>the remote control<br>regardless of the remote<br>control ID setting.                                      |  |
|                |               | ID switch: On<br>Remote control ID: 1  |                                                                                                    |  |

| Opera-<br>tion | Combinations |                                                     | Descriptions                                                                                                    |
|----------------|--------------|-----------------------------------------------------|----------------------------------------------------------------------------------------------------|
| Possible       |              | Projector ID: 1  ID switch: On Remote control ID: 0 | When the remote control ID is "0", you can operate with the remote control regardless of the Projector ID setting.                     |
| Not possible   |              | Projector ID: 1  ID switch: On Remote control ID: 3 | When the remote control switch is On, and Projector ID and remote control ID do not match, you cannot operate with the remote control. |

When Remote Control Type is set to Simple from Operation in the configuration menu, you cannot set the remote control ID.

## **Setting the Projector ID**

#### Procedure

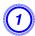

During projection, press the [Menu] button and select Extended - "Projector ID" from the configuration menu.

"Using the Configuration Menu"

**Using the Remote Control** 

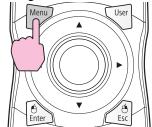

#### Using the Control panel

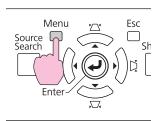

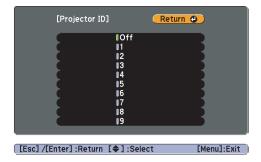

- Choose the ID you want to set and press the [Enter] button.
- Press the [Menu] button to close the configuration menu.

## **Checking the Projector ID**

Use the following procedure to check the projector ID.

#### Procedure

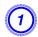

Set the remote control ID switch to On.

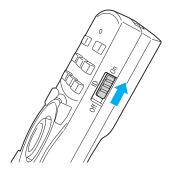

During projection, while holding the [ID] button, press the [Help] button.

**Remote Control** 

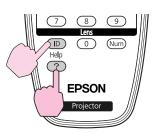

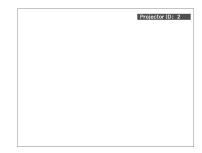

When you press the buttons, the current Projector ID is displayed on the projection screen. It disappears in about three seconds.

## **Setting the Remote Control ID**

#### Procedure

1

Set the remote control ID switch to On.

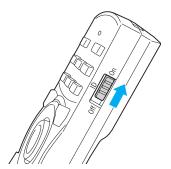

While holding the [ID] button, press a number button to select a number to match the ID of the projector you want to operate.

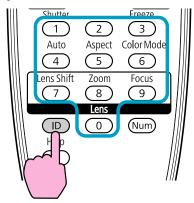

Once this setting has been made, the projector that can be operated by the remote control is limited.

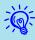

The remote control ID setting is saved in the remote control. Even if the remote control batteries are removed to replace them and so on, the stored ID setting is retained. However, if the batteries are left out for a long time, it is reset to the default value (ID0).

TOP

## **Correcting Color for Multiple Projectors (Multi-Screen Color Adjustment)**

When multiple projectors are lined up and projecting images, you can manually correct the brightness and color tone of each projector's image so that the colors projected from each projector match closely.

Use the multi-screen color adjustment function when the Color Mode of each projector is set to the same item.

In some cases the brightness and color tone may not match completely even after correction.

Auto Iris does not work while this function is activated. Even if Auto Iris is set to On, and Multi-screen is set to On, Auto Iris does not work.

## **Summary of Correction Procedure**

When multiple projectors are set up and you need to make corrections, use the following procedure to correct one projector at a time.

- 1. Set the projector ID and the remote control ID. To limit operation to one target projector, set a Projector ID for the target projector, and set the same ID for the remote control. p.32
- **2.** Correct the color difference.

You can carry out color correction when projecting from multiple projectors. You can adjust from black to white in five stages called levels 1 to 5, and in each of these 5 levels you can adjust the following two points.

- Correcting brightness You can correct the image brightness to make them all equal.
- Correcting color You can adjust the image color to make them match more closely by using Color Correct. (G/R) and Color Correct. (B/Y).

#### **Correction Method**

After setting up the projectors, correct the brightness and tone for each projector to reduce the differences.

#### **Procedure**

- Press the [Menu] button and select Extended "Multi-screen" from the configuration menu. "Using the Configuration Menu"
- Set "Multi-screen" to "On".
- Select Lv. to be corrected in Adjustment Level.
  - Each time a level is selected, the pattern of the level selected is displayed.
  - You can start correcting from any level, usually you can make it darker or lighter by correcting 1 to 5 or 5 to 1.
- Correct the brightness with Brightness Correct.
  - When you select Lv. 5, all the images are adjusted to the darkest image from multiple projectors.
  - When you select Lv. 1, all the images are adjusted to the brightest image from multiple projectors.
  - When you select Lv. 2 to 4, all the images are adjusted to the mid-range brightness image from multiple projectors.
  - Because each time the [Enter] button is pressed the image displayed changes between the pattern display and the actual image, you can check the correction results and make corrections in the actual image.
- Correcting Color Correct. (G/R) and Color Correct. (B/Y).

Because each time the [Enter] button is pressed the image displayed changes between the pattern display and the actual image, you can check the correction results and make corrections in the actual image.

- 6 Repeat procedures 3 to 5 until corrections are finished.
- When all corrections are finished, press the [Menu] button to close the configuration menu.

TOP

# **Security Functions**

The projector has the following enhanced security functions.

- Password Protect You can limit who can use the projector.
- Control Panel Lock/Lens Operation Lock You can prevent people changing the settings on the projector without permission. p.39
- Anti-Theft Lock The projector is equipped with various types of anti-theft security devices. p.41

### **Managing Users (Password Protect)**

When Password Protect is activated, people who do not know the Password cannot use the projector to project images even if the projector power is on. Furthermore, the user's logo that is displayed when you turn on the projector cannot be changed. This acts as an anti-theft device as the projector cannot be used even if it is stolen. At the time of purchase, Password Protect is not activated.

### **Type of Password Protect**

The following three kinds of Password Protect settings can be made according to how the projector is being used.

#### 1. Power On Protect

When **Power On Protect** is **On**, you need to enter a preset Password after the projector is plugged in and turned on (this also applies to Direct Power On). If the correct Password is not entered, projection does not start.

#### 2. User's Logo Protect

Even if someone tries to change the User's Logo set by the owner of the projector, it cannot be changed. When User's **User's Logo Protect** is set to **On**, the following setting changes for the User's Logo are prohibited.

- Capturing a User's Logo
- Settings for Display Background, and Startup Screen from Display in the configuration menu

#### 3. Network Protect

When **Network Protect** is set to **On** setting changes for **Network** Menu in the configuration menu are prohibited.

### **Setting Password Protect**

Use the following procedure to set Password Protect.

### **Procedure**

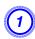

### During projection, hold down the [Freeze] button for about five seconds.

The Password Protect setting menu is displayed.

#### **Remote Control**

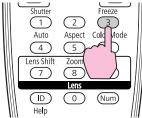

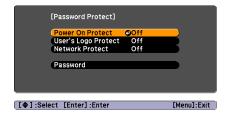

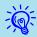

- If Password Protect is already activated, you must enter the Password.
- If the Password is entered correctly, the Password Protect setting menu is displayed. The "Entering the Password"
- When the Password is set, stick the Password protect sticker in a visible position on the projector as a further theft deterrent.
- Turn on Power On Protect.
  - (1) Select **Power On Protect**, and then press the [Enter] button.
  - (2) Select **On**, and then press the [Enter] button.
  - (3) Press the [ESC] button.
- 3 Turn on User's Logo Protect.
  - (1) Select **User's Logo Protect**, and then press the [Enter] button.
  - (2) Select **On**, and then press the [Enter] button.
  - (3) Press the [ESC] button.
- 4 Turn on Network Protect.
  - (1) Select **Network Protect**, and then press the [Enter] button.
  - (2) Select **On**, and then press the [Enter] button.
  - (3) Press the [ESC] button.
- 5 Set the Password.
  - (1) Select **Password**, and then press the [Enter] button.
  - (2) The message "Change the password?" is displayed, select **Yes** and then press the [Enter] button. The default setting for the Password is "0000". Change this to your own desired Password. If you select **No**, the screen shown in step 1 is displayed again.
  - (3) While holding down the [Num] button, enter a four digit number using the numeric buttons. The number entered is displayed as "\* \* \* \*". When you enter the fourth digit, the confirmation screen is displayed.

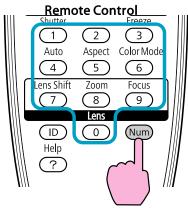

(4) Re-enter the Password.
 The message "Password accepted." is displayed.
 If you enter the Password incorrectly, a message is displayed prompting you to re-enter the password.

### **Entering the Password**

When the Password entry screen is displayed, enter the Password using the numeric buttons on the Remote Control.

### Procedure

While holding down the [Num] button, enter the Password by pressing the numeric buttons.

When you enter the correct Password, projection begins.

#### **Attention**

- If an incorrect Password is entered three times in succession, the message "The projector's operation will be locked." is displayed for about five minutes, and then the projector switches to standby mode. If this happens, disconnect the power plug from the electrical outlet and then reinsert it and turn the projector's power back on. The projector displays the Password entry screen again so that you can enter the correct Password.
- If you have forgotten the password, make a note of the "Request Code: xxxxx" number that appears on the screen and contact the nearest address provided in the Support and Service Guide. Epson Projector Contact List
- If you continue to repeat the above operation and input the wrong Password thirty times in succession, the following message is displayed and the projector does not accept any more Password entries. "The projector's operation will be locked." Contact Epson as described in your documentation. Epson Projector Contact List

### **Restricting Button Operation**

The following two kinds of operation restriction functions are available with the projector.

- Control Panel Lock
  This is useful at events or shows when you want to deactivate all buttons during projection or at schools when you want to limit button operation.
- Lens Operation Lock

  This function deactivates all buttons on the remote control related to the lens operation to prevent improper lens adjustment after it is properly adjusted.

### **Setting Control Panel Lock**

Perform one of the following to lock the operation buttons on the Control panel. Even if the control panel is locked, you can still use the remote control as usual.

- Full Lock
  All of the buttons on the Control panel are locked. You cannot perform any operations from the Control panel, including turning the power on or off.
- Partial Lock
   All of the buttons on the Control panel, except for the [Φ] button, are locked.

### **Procedure**

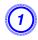

During projection, press the [Menu] button and select Settings - Control Panel Lock from the configuration menu.

"Using the Configuration Menu"

### **Using the Remote Control**

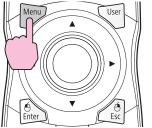

#### Using the Control panel

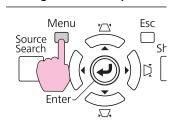

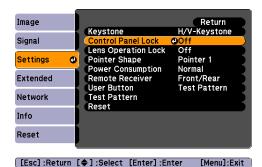

Select either Full Lock or Partial Lock according to your purpose.

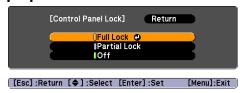

3 Select Yes when the confirmation message is displayed.

The Control panel buttons are locked according to the setting you chose.

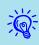

You can release the Control panel lock by one of the following two methods.

- From the Remote Control, select **Off** in **Settings Control Panel Lock** from the configuration menu.
- Press and hold down the [Enter] button on the Control panel for about seven seconds, a message is displayed and the lock is released.

### **Lens Operation Lock**

This function locks the following buttons on the remote control related to the lens operation.

#### **Remote Control**

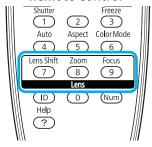

#### **Procedure**

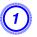

Press the [Menu] button, and select Settings - "Lens Operation Lock" from the configuration menu. Tusing the Configuration Menu"

#### **Using the Remote Control**

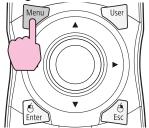

# Using the Control panel

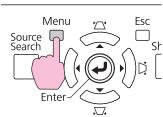

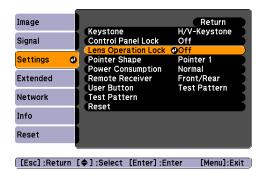

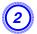

### Select "On".

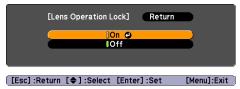

The buttons related to the lens operation are locked according to the setting you chose.

### **Anti-Theft Lock**

As the projector is often setup on ceiling mounts and left in rooms unattended, the projector includes the following security devices to prevent someone from taking the projector.

- Security slot
   The Security slot is compatible with the Microsaver Security System manufactured by Kensington. You can find details about the Microsaver Security System on the Kensington homepage <a href="http://www.kensington.com/">http://www.kensington.com/</a>.
- Handle
   A commercially available theft-prevention wire lock can be passed through the handle to secure the projector to a desk or pillar.

### Installing the wire lock

Pass an anti-theft wire lock through the handle.

See the documentation supplied with the wire lock for locking instructions.

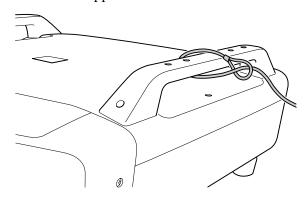

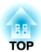

# **Configuration Menu**

This chapter explains how to use the configuration menu and its functions.

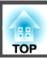

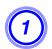

Selecting from the top menu (2)

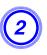

Selecting from the sub menu (3)

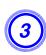

Changing the selected item

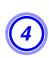

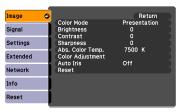

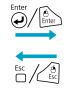

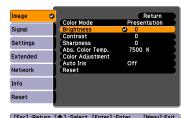

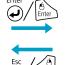

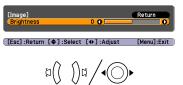

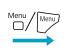

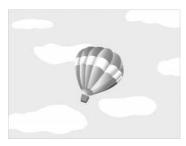

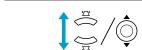

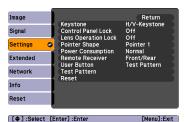

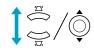

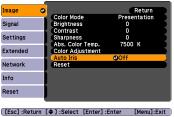

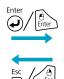

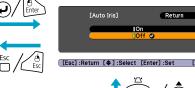

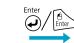

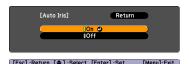

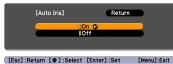

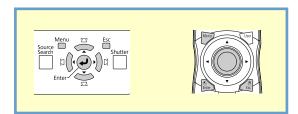

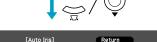

### **Image Menu**

Items that can be set vary depending on the image signal currently being projected as shown in the following screen shots. Setting details are saved for each image signal.

### Analog RGB/Digital RGB

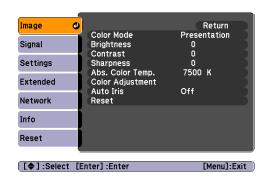

# 

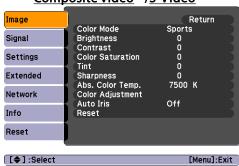

| Sub Menu         | Function                                                                                                    |
|------------------|----------------------------------------------------------------------------------------------------|
| Color Mode       | You can select the quality of the image to suit your surroundings.                                                                                                    |
| Brightness       | You can adjust the image Brightness.                                                                                                    |
| Contrast**       | You can adjust the difference between light and shade in the images.                                                                                                    |
| Color Saturation | You can adjust the Color Saturation for the images.                                                                                                    |
| Tint             | (Setting is only possible when NTSC signals are being input if you use composite video/S-Video.)                                                                                                    |
|                  | You can adjust the image Tint.                                                                                                    |
| Sharpness        | You can adjust the image sharpness.                                                                                                    |
| Abs. Color Temp. | (This item cannot be selected if <u>sRGB</u> ) is selected as the <b>Color Mode</b> setting from the <b>Image</b> menu.)                                                                                                    |
|                  | You can adjust the overall tint of the image. You can adjust tints in 10 stages from 5000 K to 10000 K. When a high value is selected the image becomes tinged with blue, when a low value is selected the image becomes tinged with red. |

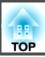

| Sub Menu         | Function                                                                                                    |
|------------------|----------------------------------------------------------------------------------------------------|
| Color Adjustment | (This item cannot be selected if <u>sRGB</u> ) is selected as the <b>Color Mode</b> setting from the <b>Image</b> menu.)                                                                                         |
|                  | You can make adjustments by choosing one of the following.                                                                                                    |
|                  | Red, Green, Blue: You can adjust the saturation of each color individually.                                                                                                    |
|                  | (This item cannot be displayed if <b>Customized</b> is selected as the <b>Color Mode</b> setting from the <b>Image</b> Menu.)                                                                                    |
|                  | <b>R</b> , <b>G</b> , <b>B</b> , <b>C</b> , <b>M</b> , <b>Y</b> : You can adjust the hue, saturation, and brightness of each color R (red), G (green), B (blue), C (cyan), M (magenta), Y (yellow) individually. |
|                  | (This item is displayed only when <b>Customized</b> is selected as the <b>Color Mode</b> setting from the <b>Image</b> Menu.)                                                                                    |
| Auto Iris        | (This setting is only possible when the <b>Color Mode</b> setting in the <b>Image</b> Menu is set to <b>Dynamic</b> , <b>Theatre</b> , or <b>Customized</b> , and <b>Multi-screen</b> is set to <b>Off</b> .)    |
|                  | Set whether or not (On/Off) to adjust to the optimum light status for images being projected.                                                                                                    |
|                  | The setting is stored for each Color Mode.                                                                                                    |
| Reset            | You can reset all adjustment values for the Image menu functions to their default settings. To return all menu items to their default settings, see p.68                                                         |

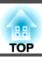

## Signal Menu

Items that can be set vary depending on the image signal currently being projected as shown in the following screen shots. Setting details are saved for each image signal.

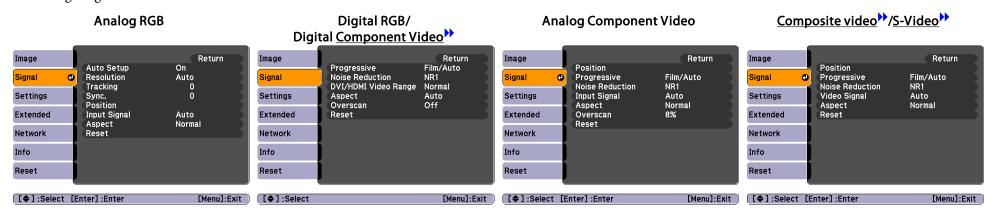

| Function                                                                                                    |
|----------------------------------------------------------------------------------------------------|
| You can select whether or not ( <b>On/Off</b> ) Auto Setup automatically adjusts the image to the optimum state when the Input Signal changes.   p.78                                                                                       |
| Auto Setup is not available when <b>Resolution</b> is set to <b>Customized 1</b> or <b>Customized 2</b> .                                                                                                    |
| Auto: The resolution of the input signal is automatically identified.                                                                                                    |
| <b>Wide</b> , <b>Normal</b> : If the images cannot be projected correctly when <b>Auto</b> is set, set this menu. Set to <b>Wide</b> depending on the connected computer for wide screens, or set to <b>Normal</b> for 4:3 or 5:4 screens.  |
| Manual: You can specify the resolution. This is ideal when connected computer is fixed.                                                                                                    |
| You can adjust computer images when vertical stripes appear in the images. p.78                                                                                                    |
| You can adjust computer images when flickering, fuzziness, or interference appear in the images. P.78                                                                                                    |
| You can adjust the display Position up, down, left, and right when a part of the image is missing so that the whole image is projected.                                                                                                    |
| (Component Video can only be adjusted when 480i/576i/1080i signals are being input. This cannot be set when a digital RGB signal is input.)                                                                                                 |
| Off: IP conversion is carried out for each field in the screen. This is ideal for viewing images with a large amount of movement.                                                                                                    |
| Video: This is ideal for viewing general video images.                                                                                                    |
| <b>Film/Auto</b> : By automatically converting movie films, CG, animated images, and so on recorded in 24/30 frames to the optimum progressive signal via 2-3 pull-down, it is possible to recreate the natural feel of the original image. |
|                                                                                                    |

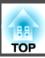

| Sub Menu             | Function                                                                                                    |
|----------------------|----------------------------------------------------------------------------------------------------|
| Noise Reduction      | (This cannot be set when a digital RGB signal is input) Smoothes out rough images. There are two modes. Select your favorite setting. It is recommended that this is set to <b>Off</b> when viewing image sources in which noise is very low, such as for DVDs.                                                                                                    |
| DVI/HDMI Video Range | (This cannot be set when a digital RGB signal is input) When the projector's DVI-D input port or HDMI input port is connected to a DVD player, the projector's video range is set according to the DVD player's video range setting.                                                                                                    |
| Input Signal         | You can select an input signal from Computer input port or BNC input port.  If <b>Auto</b> is set, the input signal is identified automatically according to the connected equipment.  If colors do not appear correctly when this is set to <b>Auto</b> , select the appropriate signal according to the connected equipment.                                                                                                    |
| Video Signal         | You can select input signal from Video input port. If set to <b>Auto</b> , video signals are recognized automatically. If interference appears in the image or a problem occurs such as no image is being projected when set to <b>Auto</b> , select the appropriate signal according to the connected equipment.                                                                                                    |
| Aspect               | You can set the <u>Aspect Ratio</u> for projected images.    p.25                                                                                                    |
| Overscan             | (This cannot be set when a digital RGB signal is input) You can change the Output Scaling (the range of projected image). The range of trimming screen can be set to Off, 4%, or 8%. You can select <b>Auto</b> only when the input source is HDMI. When <b>Auto</b> is selected, the range is automatically switched to Off or <b>8</b> % according to the input signal. However, the automatic setting is only effective when the video equipment is connected via the projector's HDMI port. |
| Reset                | You can reset all adjustment values on the Signal menu to their default settings, except for Input Signal.  To return all menu items to their default settings, see p.68                                                                                                    |

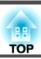

# **Settings Menu**

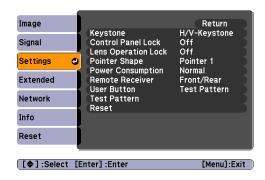

| Function                                                                                                    |
|----------------------------------------------------------------------------------------------------|
| tortion.                                                                                                    |
| izontal and vertical keystone distortion. Select one of V-Keystone or H-Keystone.                                                                                                    |
| $[\]/\]$ , and $[\]/\]/\]$ buttons on the control panel to perform similar corrections to V-Keystone and H-Keystone.                                                                                                    |
| orrects the four corners of the projected image. p.18                                                                                                    |
| peration of the projector's Control panel. p.39                                                                                                    |
| ne lens operation of the remote control.   p.40                                                                                                    |
| ne pointer. p.30                                                                                                    |
| Pointer 3:                                                                                                    |
| ess to Normal or ECO.                                                                                                    |
| ng projected are too bright such as when projecting images in a dark room or onto a small screen. When ECO is ricity consumed and the lamp's operating life are changed as follows, and the fan rotation noise during projection is tion: about 16% decrease, lamp life: about 1.4 times longer   |
| of the operation signal from the Remote Control.                                                                                                    |
| operation by Remote Control, or if the Remote Receiver has a fluorescent light too close to it, you can make settings to er you do not want to use or that is experiencing interference.                                                                                                    |
| ned from the configuration menu with the Remote Control's [User] button. By pressing the [User] button the assigned tent screen is displayed, allowing you to make one-touch settings/adjustments. You can assign one of the following six rogressive, Test Pattern, Multi-screen, and Resolution |
| r                                                                                                    |

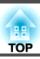

| Sub Menu     | Function                                                                                                    |
|--------------|----------------------------------------------------------------------------------------------------|
| Test Pattern | When the projector is setup, a Test Pattern is displayed so that you can adjust the projection without connecting other equipment. While the Test Pattern is displayed, zoom, focus adjustments, and Keystone correction can be performed.  To cancel the Test Pattern, press the [ESC] button on the Remote Control or the Control panel. |
| Reset        | You can reset all adjustment values on the Settings menu to their default settings, except for User Button.  To return all menu items to their default settings, see p.68                                                                                                    |

## **Extended Menu**

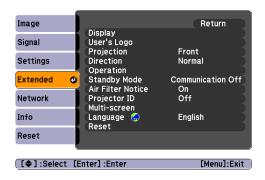

| Sub Menu      | Function                                                                                                    |
|---------------|----------------------------------------------------------------------------------------------------|
| Display       | You can make settings related to the projector's display.                                                                                                |
|               | Messages: The following messages are not displayed on the screen when this item is set to Off.                                                           |
|               | Overheating and other warnings, messages such as when there is no video input, and when Freeze is On or when changing Source, Color Mode or Aspect.      |
|               | Display Background*1: You can set the screen status for when no image signal is available to Black, Blue, or Logo.                                       |
|               | Startup Screen*1: You can set whether or not (On/Off) the Startup Screen (the registered User's Logo displays when starting the projector) is displayed. |
|               | Menu Size (EB-Z8000WU only): You can select Normal or Larger for the display size of the configuration menu, Help, and other messages.                   |
| User's Logo*1 | You can change the User's Logo that is displayed as a background during Display Background or Startup Screen. 🖝 p.97                                     |
| Projection    | You can set from the following according to the way the projector is set up. p.84  Front, Front/Ceiling, Rear, Rear/Ceiling                              |

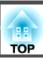

| Sub Menu          | Function                                                                                                    |
|-------------------|----------------------------------------------------------------------------------------------------|
| Direction         | You can set from the following according to the way the projector is set up. p.84                                                                                                    |
|                   | Normal, Pointing Up, Pointing Down                                                                                                    |
| Operation         | Direct Power On: You can set whether or not (On/Off) to enable Direct Power On.  Be careful when this item is set to On because this unit turns on at the time of power recovery with this unit plugged-in to an outlet.  Sleep Mode: When set to On, this automatically stops projection when no image signal is being input and no operations are carried out.  Sleep Mode Timer: When Sleep Mode is set to On, you can set the time before the projector automatically turns off within a range                                                                                                    |
|                   | of 1 to 30 minutes.                                                                                                    |
|                   | Shutter Timer: When set to On, this turns off the power automatically 120 minutes after the electric shutter is closed. Shutter Timer is set to On at the time of purchase. (When Shutter Timer and Sleep Mode are set to On at the same time, Sleep Mode has priority.)                                                                                                    |
|                   | High Altitude Mode: Set to On when using the projector above an altitude of 1500 m.                                                                                                    |
|                   | BNC Sync Termination: Set the termination for the signal from the BNC input port. This should usually be set to Off. Set to On when analog $(75\Omega)$ termination such as for switchers is necessary.                                                                                                    |
|                   | Remote Control Type: You can select Normal or Simple depending on the type of remote control.  Set this item to Normal to use the remote control provided with the projector. When Simple is selected, you can use the remote control provided with other Epson projectors to operate this projector (except for EB-G5350/G5200W/G5100). This is useful if you want to use a remote control that you are already familiar with to operate the projector.  However, you cannot use the remote control provided with the projector if this is set to Simple. Make sure you want to change this setting to Simple because, if the projector is mounted on the ceiling or somewhere hard to reach, changing it back may be difficult. |
| Standby Mode      | You can use the functions that monitor and control the status of the projector over the network even when the projector is in standby mode if this is set to <b>Communication On</b> .                                                                                                    |
|                   | You can use <u>SNMP</u> to monitor and control the status of the projector over the network, or by using the EasyMP Monitor software supplied with this product.                                                                                                    |
| Air Filter Notice | You can set whether or not (On/Off) to enable Air Filter Notice. When this is set to On and a clog in the air filter is detected, the message is displayed on the screen.                                                                                                    |
| Projector ID      | Set the ID within a range of 1 to 9. Off indicates that no ID is set. p.33                                                                                                    |
| Multi-screen      | When this is set to On, you can adjust the hue and brightness of images projected from a row of the several projectors.   Adjustment Level: You can adjust from black to white in five stages called Level 1 to 5, and in each of these 5 levels you can adjust Brightness Correct. and Color Correct.                                                                                                    |
|                   | Brightness Correct.: Corrects the difference in the brightness of each projector.                                                                                                    |
|                   | Color Correct. (G/R) / Color Correct. (B/Y): You can correct the difference in the color of each projector.                                                                                                    |
|                   | When Multi-screen is set to On, Auto Iris does not work.                                                                                                    |

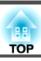

| Sub Menu | Function                                                                                                    |
|----------|----------------------------------------------------------------------------------------------------|
| Language | You can set the Language for message displays.                                                                |
| Reset    | You can reset Display*1, Operation*2, and Air Filter Notice from the Extended menu to their default settings. |
|          | To return all menu items to their default settings, see p.68                                                  |

<sup>\*1</sup> When User's Logo Protect is set to On in Password Protect, settings relating to User's Logo cannot be changed. You can make changes after setting User's Logo Protect to Off. p.37

## **Network Menu (EB-Z8000WU only)**

When **Network Protect** is set to **On** in **Password Protect**, a message is displayed and the settings cannot be changed. You can make changes after setting **Network Protect** to **Off**. p.37

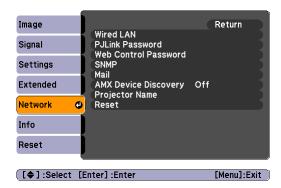

<sup>\*2</sup> Except for High Altitude Mode and Remote Control Type.

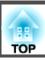

| Sub Menu             | Function                                                                                                    |
|----------------------|----------------------------------------------------------------------------------------------------|
| Wired LAN            | You can make network settings.                                                                                                    |
|                      | DHCP: You can set whether or not (On/Off) to use DHCP.                                                                                                    |
|                      | If this is set to <b>On</b> you cannot set any more addresses.                                                                                                    |
|                      | IP Address: You can input the IP address assigned to the projector.*                                                                                                    |
|                      | You can enter a number from 0 to 255 in each field of the address. However, the following IP Addresses cannot be used.                                                                  |
|                      | 0.0.0.0, 0.x.x.x, 127.x.x.x, 224.0.0.0 to 255.255.255 (where x is a number from 0 to 255)                                                                                               |
|                      | Subnet Mask: You can input the subnet mask for the projector.*                                                                                                    |
|                      | You can enter a number from 0 to 255 in each field of the address. However, the following Subnet Masks cannot be used.                                                                  |
|                      | 0.0.0.0, 255.255.255.255                                                                                                    |
|                      | Gateway Address: You can input the IP address for the gateway for the projector.*                                                                                                    |
|                      | You can enter a number from 0 to 255 in each field of the address. However, the following Gateway Addresses cannot be used.                                                             |
|                      | 0.0.0.0, 127.x.x.x, 224.0.0.0 to 255.255.255 (where x is a number from 0 to 255)                                                                                                    |
|                      | MAC Address: You can display the MAC address for the projector.                                                                                                    |
| PJLink Password      | Set a Password to use when you access the projector using compatible PJLink software.* p.113                                                                                            |
|                      | You can enter up to 32 single-byte alphanumeric characters.                                                                                                    |
| Web Control Password | Set a password to use when making settings and controlling the projector using Web Control.* You can enter up to 8 single-byte alphanumeric characters.                                 |
|                      | Web control is a computer function that allows you to set up and control the projector by using a web browser on the computer running EasyMP Monitor.    EasyMP Monitor Operation Guide |
| SNMP                 | You can make <u>SNMP</u> settings.                                                                                                    |
|                      | Trap IP Address 1/Trap IP Address 2: You can register up to two addresses as the SNMP trap notification destination.*                                                                   |
|                      | To use SNMP to monitor the projector, you need to install the SNMP manager program on your computer. SNMP should be managed by a network expert.                                        |

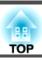

| Sub Menu             | Function                                                                                                    |
|----------------------|----------------------------------------------------------------------------------------------------|
| Mail                 | When this is set, you receive an e-mail notification if a problem or warning occurs in the projector. For information on the contents of the sent email, reading Problem Mail Notification Function p.110                                                                                                    |
|                      | Mail Notification: You can set whether or not (On/Off) to be notified by e-mail. If this is set to Off you cannot set any more addresses.                                                                                                    |
|                      | SMTP Server: You can input the IP address for the SMTP server for the projector.*                                                                                                    |
|                      | You can enter a number from 0 to 255 in each field of the address. However, the following IP Addresses cannot be used.                                                                                                    |
|                      | 127.x.x.x, 224.0.0.0 to 255.255.255 (where x is a number from 0 to 255)                                                                                                    |
|                      | Port Number: You can display the SMTP server's port number.                                                                                                    |
|                      | The default value is 25. When editing settings from Web Control, you can change Port Number by entering a valid number from 1 to 65535.                                                                                                    |
|                      | Address 1 Setting/Address 2 Setting/Address 3 Setting: You can enter the e-mail address* and the contents of the message to receive notification when a problem or warning occurs. You can register up to three destinations. You can enter up to 64 single-byte alphanumeric characters for the e-mail addresses. |
| AMX Device Discovery | When the projector is connected to a network, set this to <b>On</b> to allow the projector to be detected by <u>AMX Device Discovery</u> . Set this to <b>Off</b> if the projector is not connected to an environment controlled with a controller from AMX or AMX Device Discovery.                               |
| Projector Name       | Displays the projector name used to identify the projector when connected to a network.                                                                                                    |
| Reset                | You can reset all adjustment values for the Network menu to their default settings.                                                                                                    |
|                      | To return all menu items to their default settings, see p.68                                                                                                    |

\* When inputting numbers and passwords, the following software keyboards are displayed. Tilt the [©] button on the remote control to move the cursor to the target key, and then press the [Enter] button. Enter figures by holding down the [Num] button on the Remote Control, and pressing the numeric buttons. After inputting, press [Finish] on the keyboard to confirm your input. Press [Cancel] on the keyboard to cancel your input.

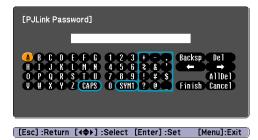

Each time the [CAPS] key is selected, it sets and changes between upper case and lower case letters. Each time the [SYM1/2] key is selected, it sets and changes the symbol keys for the section enclosed by the frame.

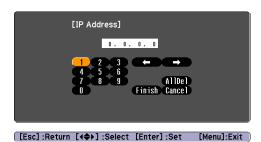

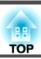

## **Network Menu (EB-Z8050W only)**

When **Network Protect** is set to **On** in **Password Protect**, a message is displayed and the settings cannot be changed. You can make changes after setting **Network Protect** to **Off**. p.37

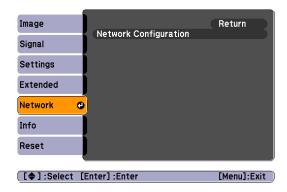

| Sub Menu              | Function                                                                          |
|-----------------------|-----------------------------------------------------------------------------------|
| Network Configuration | The following menus are available for setting network items.                      |
|                       | Basic, Wireless LAN, Security, Wired LAN, Mail, Others, Reset and Setup complete. |

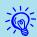

By using the Web browser of a computer connected to the projector on a network, you can set the projector's functions and control the projector. This function is called "Web control". You can easily enter text using a keyboard to make settings for Web control such as security settings. \*\* Projector Operation Guide "Changing Settings Using a Web Browser (Web Control)"

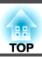

### Notes on operating the network menu

Selecting from the top menu and sub menus, and changing of selected items are the same as operations in the configuration menu.

When done, make sure you go to the **Setup complete**, and select one of **Yes**, **No**, or **Cancel**. When you select **Yes** or **No**, you return to the configuration menu.

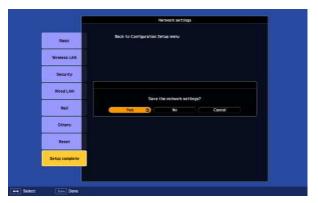

**Yes**: Saves the settings and exits the **Network** menu.

**No**: Exits to the **Network** menu without saving the settings.

**Cancel**: Continues displaying the **Network** menu.

### Soft keyboard operations

The **Network** menu contains items that require input of alphanumerics during setup. In this case, the following software keyboard is displayed. Use the  $[\]$  button on the remote control or  $[\]$ / $\]$ ,  $[\]$ / $\]$ , and  $[\]$ / $\]$  on the projector to move the cursor to the desired key, and then press the  $[\]$ Enter $[\]$  button to enter the alphanumeric. Enter figures by holding down the  $[\]$ Num $[\]$  button on the remote control, and pressing the numeric buttons. After inputting, press  $[\]$ Finish $[\]$  on the keyboard to confirm your input. Press  $[\]$ Cancel $[\]$  on the keyboard to cancel your input.

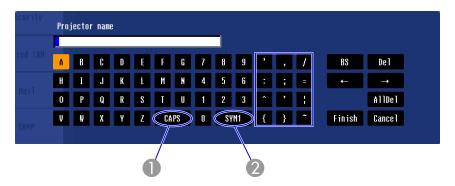

- 1 Each time this key is selected, it sets and changes between upper case and lower case letters.
- 2 Each time this key is selected, it sets and changes the symbol keys for the section enclosed by the frame.

### Basic Menu

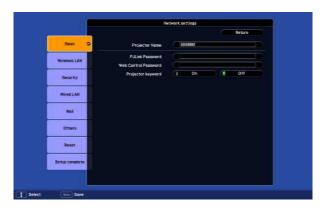

| Sub Menu        | Function                                                                                                    |  |
|-----------------|----------------------------------------------------------------------------------------------------|--|
| Projector Name  | Displays the projector name used to identify the projector when connected to a network.  When editing, you can enter up to 16 single-byte alphanumeric characters. |  |
| PJLink Password | Set a password to use when you access the projector using compatible PJLink software.   p.113                                                                      |  |
|                 | You can enter up to 32 single-byte alphanumeric characters.                                                                                                    |  |

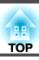

| Sub Menu             | Function                                                                                                    |
|----------------------|----------------------------------------------------------------------------------------------------|
| Web Control Password | Set a password to use when making settings and controlling the projector using Web Control. You can enter up to 8 single-byte alphanumeric characters. Web control is a computer function that allows you to set up and control the projector by using the Web browser on a computer connected on a network. **Projector Operation Guide** Changing Settings Using a Web Browser (Web Control)** |
| Projector keyword    | When set to <b>On</b> , you have to enter the keyword when you try to connect the projector to a computer on a network. As a result, you can prevent presentations from being interrupted by unscheduled connections from the computer.  Normally this should be set to <b>On</b> . **Projector Operation Guide "Connecting to a Projector on a Network and Projecting"                          |

### Wireless LAN Menu (only when the optional wireless LAN unit is installed)

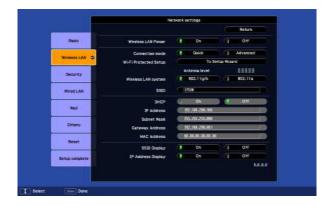

| Sub Menu              | Function                                                                                                    |
|-----------------------|----------------------------------------------------------------------------------------------------|
| Wireless LAN Power    | Set to <b>Off</b> to deactivate the wireless LAN unit connected to the projector. When set to <b>Off</b> , the wireless LAN unit is treated as if it were not connected.             |
| Connection mode       | When the projector is connected to a computer with EasyMP Network Projection, set so that it is in a permanently connected mode.                                                     |
| Wi-Fi Protected Setup | When using a WPS (Wi-Fi Protected Setup) compatible access point via a wireless LAN, you can easily connect the projector to the access point and make security settings. p.99       |
| Antenna level         | Displays the wireless LAN wave strength.                                                                                                    |
| Wireless LAN system   | Sets the wireless LAN system.                                                                                                    |
| SSID                  | Enter an SSID. When an SSID is provided for the wireless LAN system in which the projector participates, enter the SSID. You can enter up to 32 single-byte alphanumeric characters. |

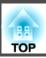

| Sub Menu           | Function                                                                                                    |
|--------------------|----------------------------------------------------------------------------------------------------|
| DHCP               | You can set whether or not ( <b>On/Off</b> ) to use <u>DHCP</u> .                                                                                                    |
|                    | If this is set to <b>On</b> you cannot set any more addresses.                                                                                                    |
| IP Address         | You can input the IP address assigned to the projector.                                                                                                    |
|                    | You can input a number from 0 to 255 in each field of the address. However, the following IP addresses cannot be used. 0.0.0.0, 127.x.x.x, 224.0.0.0 to 255.255.255.255 (where x is a number from 0 to 255) |
| Subnet Mask        | You can input the Subnet Mask for the projector. You can input a number from 0 to 255 in each field of the address. However, the following subnet masks cannot be used.  0.0.0.0, 255.255.255.255           |
| Gateway Address    | You can input the IP address for the gateway for the projector.                                                                                                    |
|                    | You can input a number from 0 to 255 in each field of the address. However, the following <u>Gateway addresses</u> cannot be used.                                                                          |
|                    | 0.0.0.0, 127.x.x.x, 224.0.0.0 to 255.255.255 (where x is a number from 0 to 255)                                                                                                    |
| MAC Address        | Displays the MAC address.                                                                                                    |
| SSID Display       | To prevent the SSID from being displayed on the LAN Standby screen, set this to Off.                                                                                                    |
| IP Address Display | To prevent the IP address from being displayed on the LAN Standby screen, set this to Off.                                                                                                    |

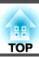

### Security menu (Only available when the optional wireless LAN unit is installed)

When the optional wireless LAN unit is installed and being used in Manual Mode, it is strongly recommended that you set security.

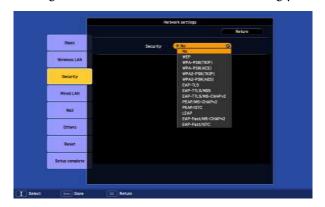

| Sub Menu | Function                                                                                                    |
|----------|----------------------------------------------------------------------------------------------------|
| Security | Select one of the following security methods.                                                                                                    |
|          | When setting up security, follow the instructions from the administrator of the network system you are about to access.                                                                                                    |
|          | WEP: Data is encrypted with a code key (WEP key)                                                                                                    |
|          | This mechanism prevents communication unless the encrypted keys for the access point and the projector match.                                                                                                    |
|          | <b>WPA</b> /WPA2: This is an encryption standard that improves security which is a weak point of WEP. Although there are multiple kinds of WPA encryption methods, this projector uses "TKIP" and "AES".                                                          |
|          | WPA also includes user authentication functions. WPA authentication provides two methods: using an authentication server, or authenticating between a computer and an access point without a server. This projector supports the latter method, without a server. |
|          | <b>EAP</b> : EAP is a protocol used for communication between clients and authentication severs. These are multiple protocols, such as EAP-TLS which uses electronic certification for user authentication, LEAP which uses user name and password, and EAP-TTLS. |

### Type of security

| System             | Authentication                      |
|--------------------|-------------------------------------|
| EAP-TLS            | Digital certificate, CA certificate |
| EAP-TTLS/MD5       | User name, Password                 |
| EAP-TTLS/MS-CHAPv2 | User name, Password                 |
| PEAP/MS-CHAPv2     | User name, Password                 |

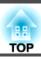

| System             | Authentication      |
|--------------------|---------------------|
| PEAP/EAP-GTC       | User name, Password |
| LEAP               | User name, Password |
| EAP-Fast/MS-CHAPv2 | User name, Password |
| EAP-Fast/GTC       | User name, Password |

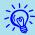

- If using EAP, you need to make settings at the projector that match the authentication server settings. Check with your network administrator for details on RADIUS settings.
- Open "Network Menu" "Certificate" in "Web Control" to register a digital certificate and a CA certificate to the projector. Only one set of a digital certificate and a CA certificate can be registered to the projector. These certificates are used with EAP-TLS.

When WEP is selected

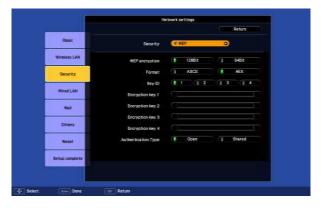

The following items can be set.

| Sub Menu       | Function                                     |
|----------------|----------------------------------------------|
| WEP encryption | You can set the encryption for WEP encoding. |
|                | <b>128 Bit</b> : Uses 128 (104) bit encoding |
|                | <b>64 Bit</b> : Uses 64 (40) bit encoding    |

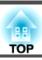

| Sub Menu                                                                        | Function                                                                                                    |
|---------------------------------------------------------------------------------|----------------------------------------------------------------------------------------------------|
| Format                                                                          | You can set the input method for the WEP encrypted key.                                                                                                    |
|                                                                                 | <b>ASCII</b> : Input text. The method of inputting the encrypted WEP with text differs depending on the access point. Check with the network administrator for the network in which the projector participates, and then set to "ASCII".                                                                                             |
|                                                                                 | HEX: Input in hexadecimal.                                                                                                    |
| Key ID                                                                          | Selects the WEP encryption ID key.                                                                                                    |
| Encryption key 1/<br>Encryption key 2/<br>Encryption key 3/<br>Encryption key 4 | You can enter the key used for WEP encryption. Enter the key in single-byte characters following instructions from the network administrator for the network in which the projector participates. The type of character and the number that can be entered differ according to the <b>WEP encryption</b> and <b>Format</b> settings. |
|                                                                                 | If the number of characters you enter is shorter than the required character length, no character is encrypted. If the number of characters you enter is longer than the required character length, characters that exceed the permitted number are not encrypted.                                                                   |
|                                                                                 | 128 Bit - ASCII: Single-byte alphanumerics, 13 characters.                                                                                                    |
|                                                                                 | <b>64 Bit</b> - <b>ASCII</b> : Single-byte alphanumerics, 5 characters.                                                                                                    |
|                                                                                 | 128 Bit - HEX: 0 to 9 and A to F, 26 characters                                                                                                    |
|                                                                                 | 64 Bit - HEX: 0 to 9 and A to F, 10 characters                                                                                                    |
| Authentication Type                                                             | You can set Authentication Type for WEP encoding.                                                                                                    |
|                                                                                 | Open: Method to connect access point with no authentication.                                                                                                    |
|                                                                                 | <b>Shared</b> : Authentication Type using WEP key.                                                                                                    |

When WPA-PSK (TKIP) or WPA2-PSK (AES) are selected

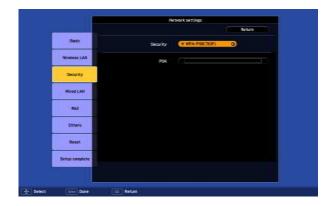

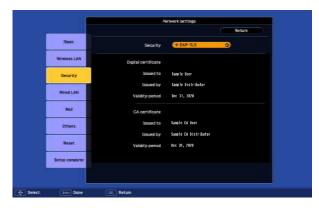

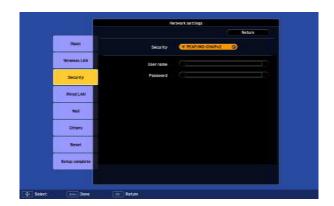

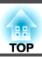

The following items can be set.

| Sub Menu             | Function                                                                                                    |  |
|----------------------|----------------------------------------------------------------------------------------------------|--|
| PSK (Encryption key) | You can enter a Pre-Shared Key (encrypted key) in single-byte alphanumeric characters. Enter at least 8 and up to 63 characters. When the Pre-Shared Key is entered and the [Enter] button is pressed, the value is set and displayed as an asterisk (*). |  |
|                      | You cannot enter more than 32 characters on the configuration menu. When setting from Web Control, you can enter more than 32 characters.                                                                                                    |  |
|                      | Projector Operation Guide "Changing Settings Using a Web Browser (Web Control)"                                                                                                    |  |

#### When EAP-TLS is selected

The following items can be set.

| Sub Menu                            | Function                                                       |
|-------------------------------------|----------------------------------------------------------------|
| Issued to/Issued by/Validity period | Information in the certificate is displayed. You cannot enter. |

When EAP-TTLS/MD5, EAP-TTLS/MS-CHAPv2, PEAP/MS-CHAPv2, PEAP/GTC, LEAP, EAP-Fast/MS-CHAPv2 or EAP-FAST/GTC are selected

The following items can be set.

| Sub Menu  | Function                                                                                                    |
|-----------|----------------------------------------------------------------------------------------------------|
| User name | You can enter a user name to be used for authentication in single-byte alphanumeric characters (no spaces). You can enter up to 64 characters.                                                                                         |
|           | You cannot enter more than 32 characters on the configuration menu. When setting from Web Control, you can enter more than 32 characters.                                                                                              |
|           | Projector Operation Guide "Changing Settings Using a Web Browser (Web Control)"                                                                                                    |
| Password  | You can enter an authentication password in single-byte alphanumeric characters. You can enter up to 64 characters. When the password is entered and the [Enter] button is pressed, the value is set and displayed as an asterisk (*). |
|           | You cannot enter more than 32 characters on the configuration menu. When setting from Web Control, you can enter more than 32 characters.                                                                                              |
|           | Projector Operation Guide "Changing Settings Using a Web Browser (Web Control)"                                                                                                    |

### Wired LAN Menu

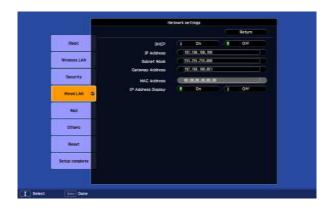

| Sub Menu           | Function                                                                                                    |  |  |
|--------------------|----------------------------------------------------------------------------------------------------|--|--|
| DHCP               | You can set whether or not ( <b>On/Off</b> ) to use <u>DHCP</u> .                                                                                                    |  |  |
|                    | If this is set to <b>On</b> you cannot set any more addresses.                                                                                                    |  |  |
| IP Address         | You can input the <u>IP address</u> assigned to the projector.                                                                                                    |  |  |
|                    | You can input a number from 0 to 255 in each field of the address. However, the following IP addresses cannot be used.                                                         |  |  |
|                    | 0.0.0.0, 127.x.x.x, 224.0.0.0 to 255.255.255.255 (where x is a number from 0 to 255)                                                                                           |  |  |
| Subnet Mask        | You can input the <u>Subnet Mask</u> for the projector. You can input a number from 0 to 255 in each field of the address. However, the following subnet masks cannot be used. |  |  |
|                    | 0.0.0.0, 255.255.255                                                                                                    |  |  |
| Gateway Address    | You can input the IP address for the gateway for the projector.                                                                                                    |  |  |
|                    | You can input a number from 0 to 255 in each field of the address. However, the following Gateway addresses cannot be used.                                                    |  |  |
|                    | 0.0.0.0, 127.x.x.x, 224.0.0.0 to 255.255.255.255 (where x is a number from 0 to 255)                                                                                           |  |  |
| MAC Address        | Displays the MAC address.                                                                                                    |  |  |
| IP Address Display | To prevent the IP address from being displayed on the LAN Standby screen, set this to Off.                                                                                     |  |  |

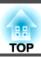

### Mail Menu

When this is set, you receive an e-mail notification if a problem or warning occurs in the projector. For information on the contents of the sent e-mail,  $\bigcirc$  p.110

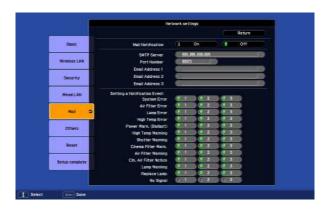

| Sub Menu                                           | Function                                                                                                    |  |  |
|----------------------------------------------------|----------------------------------------------------------------------------------------------------|--|--|
| Mail Notification                                  | You can set whether or not (On/Off) to be notified by e-mail.                                                                                                    |  |  |
| SMTP Server                                        | You can input the <u>IP address</u> for the SMTP server for the projector.  You can input a number from 0 to 255 in each field of the address. However, the following IP addresses cannot be used.  127.x.x.x, 224.0.0.0 to 255.255.255.255 (where x is a number from 0 to 255)                                                                                |  |  |
| Port Number                                        | You can input the port number for the SMTP server. The default value is 25. You can input numbers between 1 to 65535.                                                                                                    |  |  |
| Email Address 1/Email<br>Address 2/Email Address 3 | You can input the e-mail address of the destination to send the notification e-mail to. You can register up to three destinations. You can enter up 64 single-byte alphanumeric characters for the e-mail addresses. You cannot enter more than 32 characters on the configuration menu. When setting from Web Control, you can enter more than 32 characters. |  |  |
| Setting a Notification Event                       | You can select the problems or warnings to be notified about by e-mail. When the selected problem or warning occurs in the projector, are sent to the specified <b>Email Address</b> notifying that a problem or warning has occurred. You can select multiple items from the displayed it                                                                     |  |  |

### Others Menu

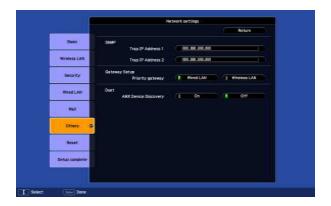

| Sub Menu                  | Function                                                                                                    |  |  |
|---------------------------|----------------------------------------------------------------------------------------------------|--|--|
| Trap IP Address 1/Trap IP | You can register up to two for the <u>SNMP</u> trap notification destination.                                                                                                    |  |  |
| Address 2                 | You can input a number from 0 to 255 in each field of the address.                                                                                                    |  |  |
|                           | However, the following IP addresses cannot be used.                                                                                                    |  |  |
|                           | 127.x.x.x, 224.0.0.0 to 255.255.255.255 (where x is a number from 0 to 255)                                                                                                    |  |  |
|                           | To use SNMP to monitor the projector, you need to install the SNMP manager program on your computer. SNMP should be managed by a network administrator.                                                                                                    |  |  |
| Priority gateway          | For the priority gateway, select either Wireless LAN or Wired LAN.                                                                                                    |  |  |
| AMX Device Discovery      | When the projector is connected to a network, set this to <b>On</b> to allow the projector to be detected by <u>AMX Device Discovery</u> . Set this to <b>Off</b> if you are not connected to an environment controlled with a controller from AMX or AMX Device Discovery. |  |  |

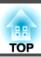

### Reset Menu

Resets all of the network settings.

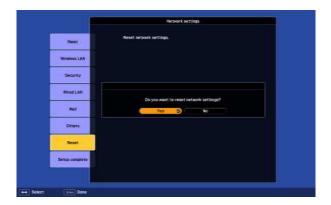

| Sub Menu                | Function                                                         |  |  |
|-------------------------|------------------------------------------------------------------|--|--|
| Reset network settings. | To reset all of the network settings, select <b>Yes</b> .        |  |  |
|                         | After you reset all the settings, the <b>Basic</b> menu appears. |  |  |

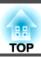

## Info Menu (Display Only)

Lets you check the status of the image signals being projected and the status of the projector. Items that can be displayed vary depending on the image signal being projected as shown in the following screen shots.

# Analog RGB/Digital RGB/ <a href="Component Video">Component Video</a> <a href="Component Video">Component Video</a>

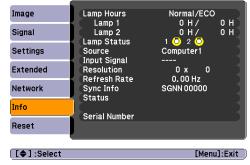

### Composite video >> /S-Video >>

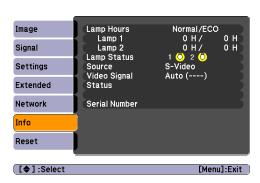

| Sub Menu     | Function                                                                                      |  |  |
|--------------|-----------------------------------------------------------------------------------------------|--|--|
| Lamp Hours   | You can display the cumulative lamp operating time*.                                          |  |  |
|              | When it reaches the lamp warning time, the characters are displayed in yellow.                |  |  |
| Lamp Status  | The following icons show the status of the lamps.                                             |  |  |
|              | ◯ : Lighted 💢 : Disable                                                                       |  |  |
|              | When 💢 is displayed, the lamp is not operating normally. See "Reading the Indicators". 🖝 p.71 |  |  |
| Source       | You can display the Source name for the connected equipment currently being projected.        |  |  |
| Input Signal | You can display the content of Input Signal set in the Signal menu according to the Source.   |  |  |
| Resolution   | You can display the Resolution.                                                               |  |  |
| Video Signal | You can display the content of Video Signal set in the Signal menu.                           |  |  |
| Refresh Rate | You can display the Refresh Rate.                                                             |  |  |
| Sync Info    | You can display the image signal Info.                                                        |  |  |
|              | This information may be needed if service is required.                                        |  |  |
| Status       | This is Info about errors that have occurred on the projector.                                |  |  |
|              | This information may be needed if service is required.                                        |  |  |

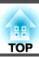

| Sub Menu      | Function                                |  |
|---------------|-----------------------------------------|--|
| Serial Number | Displays the projector's serial number. |  |

<sup>\*</sup> The cumulative use time is displayed as "0H" for the first 10 hours. 10 hours and above is displayed as "10H", "11H", and so on.

# Reset Menu

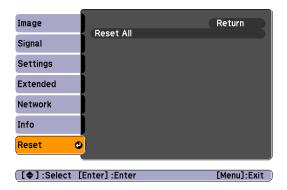

| Sub Menu  | Function                                                                                                    |  |  |
|-----------|----------------------------------------------------------------------------------------------------|--|--|
| Reset All | ou can reset all items in the configuration menu to their default settings.                                                                          |  |  |
|           | The following items are not reset to their defaults: Input Signal, User's Logo, Multi-screen, all items for Network menus, Lamp Hours, and Language. |  |  |

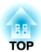

# **Troubleshooting**

This chapter explains how to identify problems and what to do if a problem is found.

If a problem occurs with the projector, the Help screen is displayed to assist you by pressing the [Help] button. You can solve problems by answering the questions.

### Procedure

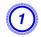

### Press the [Help] button.

The Help screen is displayed.

#### **Remote Control**

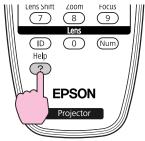

Select a menu item.

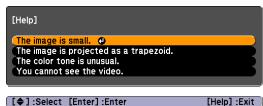

#### **Remote Control**

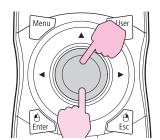

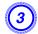

### Confirm the selection.

#### **Remote Control**

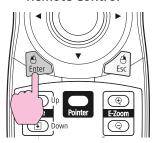

Questions and solutions are displayed as shown on the screen below. Press the [Help] button to exit Help.

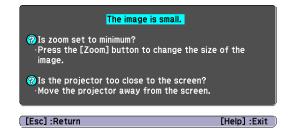

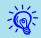

If the Help screen does not provide a solution to the problem, refer to "Problem Solving" p.71.

If you are having a problem with the projector, first check the projector's indicators and refer to "Reading the Indicators" below.

If the indicators do not show clearly what the problem might be, refer to "When the Indicators Provide No Help". • p.75

## **Reading the Indicators**

These indicators indicate the operating status of the projector.

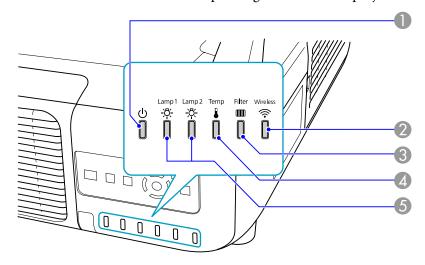

Indicates the operating status.

Standby condition

Warming up

When the  $[\mathfrak{O}]$  button is pressed in this condition, projection starts.

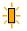

Preparing network monitoring (maximum approx. 20 minutes) or cool down in progress Buttons are disabled while the indicator is flashing.

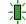

Warm-up time is about 30 seconds. After warm-up is complete, the indicator stops flashing.  $[\mathfrak{O}]$  button does not function during warm-up.

- Projecting
- 2 Indicates the operating status of wireless LAN when the optional wireless LAN unit is connected. (EB-Z8050W only)
- 3 Indicates the air filter status.
- Indicates the internal temperature status.

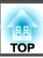

**6** Indicates the projection lamp status.

Refer to the following table to see what the indicators mean and how to remedy problems that they indicate. If all indicators are off, check that the power cable is connected correctly and that the power is being supplied normally. Sometimes, when the power cable is unplugged, the  $\circlearrowleft$  indicator remains lit for a short period, but this is not a fault.

### (b) Indicator is lit or flashing red

: Lit : Flashing: []: Of

| Status | Cause                                          | Remedy or Status                                                                                                    |
|--------|------------------------------------------------|----------------------------------------------------------------------------------------------------|
|        | Internal Error                                 | Stop using the projector, disconnect the power cable from the electrical outlet, and contact your local dealer or the nearest address provided in the Support and Service Guide. Epson Projector Contact List                                                                                                    |
|        | Fan Error<br>Sensor Error<br>Cool System Error | Stop using the projector, disconnect the power cable from the electrical outlet, and contact your local dealer or the nearest address provided in the Support and Service Guide. ** Epson Projector Contact List*                                                                                                    |
|        | High Temp Error (overheating)                  | The lamp turns off automatically and projection stops. Wait for about five minutes. After about five minutes the projector switches to standby mode, so check the following two points.  • Check that the air filter and air exhaust vent are clear, and that the projector is not positioned against a wall.  • If the air filter is clogged, clean or replace it. • p.85, p.92  If the error continues after checking the points above, stop using the projector, disconnect the power cable from the electrical outlet, and contact your local dealer or the nearest address provided in the Support and Service Guide.  • Epson Projector Contact List  When using at an altitude of 1500 m or more, set High Altitude Mode to On. • p.49  Set Direction to Pointing Down or Pointing Up when the projector is installed to project downward or upward. • p.49 |
|        | Lamp Error<br>Lamp Failure                     | Check the following two points.  • Take out the both lamps and check if they are cracked.  p.89  • Clean the air filter.  p.85  If it is not cracked: Re-fit the lamp and turn on the power.  If the error continues: Replace the lamp with a new lamp and turn on the power.  If the error continues: Stop using the projector, disconnect the power cable from the electrical outlet, and contact your local dealer or the nearest address provided in the Support and Service Guide.  Epson Projector Contact List                                                                                                    |

| Status | Cause                                                                           | Remedy or Status                                                                                                    |
|--------|---------------------------------------------------------------------------------|----------------------------------------------------------------------------------------------------|
|        |                                                                                 | If it is cracked: Replace it with a new lamp, or contact your local dealer for further advice. If replacing the lamp yourself, be careful to avoid pieces of broken glass (you cannot continue projecting until the lamp is replaced). Epson Projector Contact List                                                                                                    |
|        |                                                                                 | When using at an altitude of 1500 m or more, set <b>High Altitude Mode</b> to <b>On</b> .   p.49                                                                                                    |
|        |                                                                                 | Set <b>Direction</b> to <b>Pointing Down</b> or <b>Pointing Up</b> when the projector is installed to project downward or upward.   p.49                                                                                                    |
|        | Filter Airflow Error                                                            | Check the following two points.  • Check that the air filter and air exhaust vent are clear, and that the projector is not positioned against a wall.  • If the air filter is clogged, clean or replace it. • p.85, p.92  If the error continues after checking the points above, stop using the projector, disconnect the power cable from the electrical outlet, and contact your local dealer or the nearest address provided in the Support and Service Guide.  • Epson Projector Contact List |
|        | Auto Iris Error<br>Cinema filter error<br>Shutter Error<br>Power Err. (Ballast) | Stop using the projector, disconnect the power cable from the electrical outlet, and contact your local dealer or the nearest address provided in the Support and Service Guide. Epson Projector Contact List                                                                                                    |

# Image: Indicator is flashing or lit

: Lit : Flashing : Off : Varies according to the projector status

|          | 9                                      | Status     |     | Cause                                           | Remedy or Status                                                                                                    |
|----------|----------------------------------------|------------|-----|-------------------------------------------------|----------------------------------------------------------------------------------------------------|
| <u>Ф</u> | <u>-¤</u> -                            | <u>¤</u>   | *** | High Temp Warning                               | <ul> <li>(This is not an abnormality. However, if the temperature rises too high again, projection stops automatically.)</li> <li>Check that the air filter and air exhaust vent are clear, and that the projector is not positioned against a wall.</li> <li>If the air filter is clogged, clean or replace it. p.85, p.92</li> </ul>                                                                    |
| <u>Ф</u> | \\\\\\\\\\\\\\\\\\\\\\\\\\\\\\\\\\\\\  | <u>'\$</u> |     | Replace Lamp                                    | The lamp indicated by flashing indicator, lamp 1 or 2, is due for replacement. Replace it with a new lamp. p.89  If you continue to use the lamp after the replacement period has passed, the possibility that the lamp may explode increases. Replace it with a new lamp as soon as possible.  We recommend replacing both lamps together to maintain consistent hue and brightness of projected images. |
| <u>Ф</u> | \\\\\\\\\\\\\\\\\\\\\\\\\\\\\\\\\\\\\\ | <u> </u>   |     | Lamp Warning<br>Supply System Warning (Ballast) | Check the following two points.  Remove the lamp indicated by the flashing indicator, lamp 1 or 2, and check if it is cracked. p.89  Clean the air filter. p.85                                                                                                    |

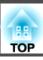

| Status | Cause                                 | Remedy or Status                                                                                                    |
|--------|---------------------------------------|----------------------------------------------------------------------------------------------------|
|        |                                       | If it is not cracked: Re-fit the lamp and turn on the power.  If the error continues: Replace the lamp with a new lamp and turn on the power.  If the error continues: Stop using the projector, disconnect the power cable from the electrical outlet, and contact your local dealer or the nearest address provided in the Support and Service Guide. Epson Projector Contact List                                                                                                    |
|        |                                       | If it is cracked: Replace it with a new lamp, or contact your local dealer for further advice. (Only one lamp is working. Replace the burned-out lamp as soon as possible.). Epson Projector Contact List  If replacing the lamp yourself, be careful to avoid pieces of broken glass.                                                                                                    |
|        |                                       | When using at an altitude of 1500 m or more, set <b>High Altitude Mode</b> to <b>On</b> .   p.49                                                                                                    |
|        |                                       | Set <b>Direction</b> to <b>Pointing Down</b> or <b>Pointing Up</b> when the projector is installed to project downward or upward. • p.49                                                                                                    |
|        | No Air Filter<br>Air Flow Sensor Err. | Check that the air filter is securely installed. p.92  The projector automatically turns off about one minute after it detects that there is no air filter.  If the error continues even though an air filter is installed, the air filter sensor may be defective. Stop using the projector, disconnect the power cable from the electrical outlet, and contact your local dealer or the nearest address provided in the Support and Service Guide. Feson Projector Contact List                                                                                                    |
|        | Low Air Flow                          | (This is not an abnormality. However, projection stops automatically if the airflow falls any further.)  The message "The air filter is clogged. Clean or replace the air filter." is displayed. Check the following two points.  • Check that the air filter and air exhaust vent are clear, and that the projector is not positioned against a wall.  • If the air filter is clogged, clean or replace it.  ₱ p.85, p.92  If the Low Air Flow continues to be low after cleaning the air filter, replace the air filter with a new one.  ₱ p.92  If the error continues after checking the points above, stop using the projector, disconnect the power cable from the electrical outlet, and contact your local dealer or the nearest address provided in the Support and Service Guide.  ₱ Epson Projector Contact List |
|        | Air Filter Notice                     | "Time to clean the air filter. Clean or replace the air filter." is displayed. Clean the air filter.   p.85  If the air filter is stained yellow with tobacco smoke and cannot be cleaned, replace it with a new one.  The indicators or messages regarding "Air Filter Notice" are displayed only when Air Filter Notice is set to On, on the configuration menu's Extended menu.   p.49                                                                                                    |

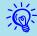

- If the projector is not operating properly, even though the indicators are all showing normal, refer to "When the Indicators Provide No Help".
- If the error is not indicated in this table, Stop using the projector, disconnect the power cable from the electrical outlet, and contact your local dealer or the nearest address provided in the Support and Service Guide. Epson Projector Contact List

# When the Indicators Provide No Help

If any of the following problems occur and the indicators do not offer a solution, refer to the pages given for each problem.

### Problems relating to images

- "No images appear" p.76

  Projection does not start, the projection area is completely black, the projection area is completely blue, and so on.
- "Moving images are not displayed" p.76
   Moving images being projected from a computer appear black and nothing is projected.
- "Projection stops automatically" p.76
- "The message "Not supported" is displayed." 
   p.77
- ""No Signal" is displayed." 
  p.77
- "Images are fuzzy or out of focus" p.77
- "Interference or distortion appear in images" p.78

  Problems such as interference, distortion, or black & white checked patterns appear.
- "The image is truncated (large) or small, or the aspect is not suitable" p.78

  Only part of the image is displayed, or the height and width ratios of the image are not correct, and so on.
- "Image colors are not right" p.79

  The whole image appears purplish or greenish, images are black & white, colors appear dull, and so on...(Computer monitors and LCD screens have different color reproduction performance, so that the colors projected by the projector and the colors appearing on the monitor may not necessarily match, but this is not a sign of a problem.)
- "Images appear dark" p.79

### Problems when projection starts

• "No power supplied" p.80

### Other problems

- "The Remote Control does not work" 
   p.81
- "Nothing appears on the external monitor" p.81
- "I want to change the language for messages and menus" p.81
- "Mail is not received even if a problem occurs in the projector" p.82

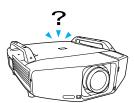

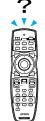

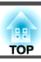

# Problems relating to images

## No images appear

| Check                                           | Remedy                                                                                                  |
|-------------------------------------------------|----------------------------------------------------------------------------------------------------|
| Did you press the [θ] button?                   | Press the [ $\circlearrowleft$ ] button to turn the power on.                                           |
| Are the indicators switched off?                | The power cable is not connected correctly or power is not being supplied normally.                     |
|                                                 | Connect the projector's power cable correctly.  Quick Start Guide                                       |
|                                                 | Check that your electrical outlet or power source is functioning correctly.                             |
| Is Shutter active?                              | Press the [Shutter] button on the Remote Control to cancel Shutter. p.24                                |
| Are the configuration menu settings correct?    | Reset All of the settings. Reset Menu - Reset All p.68                                                  |
| Is the projected image completely black?        | Some input images, such as screen savers, may be completely black.                                      |
| Only when projecting computer images            |                                                                                                    |
| Is the image signal format setting correct?     | Change the setting according to the signal for the connected equipment. Signal Menu - Video Signal p.46 |
| Only when projecting images from a video source |                                                                                                    |

## Moving images are not displayed

| Check                                                                                       | Remedy                                                                                |
|---------------------------------------------------------------------------------------------|---------------------------------------------------------------------------------------|
| Is the computer's image signal being output to the LCD and the monitor?                     | Change the image signal to external output only. Check your computer's documentation. |
| Only when projecting images from a laptop computer or a computer with a built-in LCD screen |                                                                                       |

## Projection stops automatically

| Check                        | Remedy                                                                                                    |
|------------------------------|----------------------------------------------------------------------------------------------------|
| Is Sleep Mode set to On?     | Press the [ $\circlearrowleft$ ] button to turn the power on. If you do not want to use Sleep Mode, change the setting to <b>Off</b> . <b>Extended</b> Menu - <b>Operation</b> - <b>Sleep Mode</b> p.49 |
| Is the air filter installed? | Check that the air filter is securely installed.   p.92                                                                                                    |
|                              | The projector automatically turns off about one minute after it detects that there is no air filter.                                                                                                    |

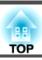

The message "Not supported" is displayed.

| Check                                                                       | Remedy                                                                                                    |
|-----------------------------------------------------------------------------|----------------------------------------------------------------------------------------------------|
| Is the image signal format setting correct?                                 | Change the setting according to the signal for the connected equipment. Signal Menu - Video Signal p.46                                                               |
| Only when projecting images from a video source                             |                                                                                                    |
| Do the image signal Resolution and the Refresh Rate correspond to the mode? | Refer to the computer's documentation for how to change the image signal Resolution and the Refresh Rate output from the computer. TSupported Monitor Displays" p.114 |
| Only when projecting computer images                                        |                                                                                                    |

"No Signal" is displayed.

| Check                                                                                                    | Remedy                                                                                                    |
|----------------------------------------------------------------------------------------------------|----------------------------------------------------------------------------------------------------|
| Are the cables connected correctly?                                                                                                    | Check that all the cables required for projection are securely connected.  Quick Start Guide                                                                                                    |
| Is the correct input port selected?                                                                                                    | Change the image by pressing the [Source Search] button on the Remote Control or the Control panel. • p.21                                                                                                    |
| Is the power for the computer or video source turned on?                                                                                          | Turn the power on for the equipment.                                                                                                    |
| Are the image signals being output to the projector?  Only when projecting images from a laptop computer or a computer with a built-in LCD screen | If the image signals are only being output to the computer's LCD monitor or to the accessory monitor, you need to change the output to an external destination as well as the computer's own monitor. For some computer models, when the image signals are output externally, they no longer appear on the LCD monitor or accessory monitor. Computer's documentation, under a title such as "External output" or "Connecting an external monitor". |
|                                                                                                    | If the connection is made while the power of the projector or computer is already turned on, the function [Fn] key that changes the computer's image signal to external output may not work. Turn the power for the computer and the projector off and then back on again.                                                                                                    |

Images are fuzzy or out of focus

| Check                                       | Remedy                                                                                                    |
|---------------------------------------------|----------------------------------------------------------------------------------------------------|
| Is the focus adjusted correctly?            | Press the [Focus] button on the remote control to adjust the focus. Cuick Start Guide                             |
| Is the projector at the correct distance?   | Is it projecting outside of the recommended projection distance range?  Setup within the recommended range. p.103 |
| Is the Keystone adjustment value too large? | Lower the projection angle to reduce the amount of keystone correction.  Quick Start Guide                        |

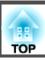

| Check                                | Remedy                                                                                                    |
|--------------------------------------|----------------------------------------------------------------------------------------------------|
| Has condensation formed on the lens? | If the projector is suddenly taken from a cold environment to a warm environment, or if sudden ambient temperature changes occur, condensation may form on the surface of the lens, and this may cause the images to appear fuzzy. Set the projector up in the room about one hour before it is used. If condensation forms on the lens, turn the projector off and wait for the condensation to disappear. |

## Interference or distortion appear in images

| Check                                                                                             | Remedy                                                                                                    |
|---------------------------------------------------------------------------------------------------|----------------------------------------------------------------------------------------------------|
| Is the image signal format setting correct?                                                       | Change the setting according to the signal for the connected equipment. Signal Menu - Video Signal p.46                                                                                                    |
| Only when projecting images from a video source                                                   |                                                                                                    |
| Are the cables connected correctly?                                                               | Check that all the cables required for projection are securely connected.  Quick Start Guide                                                                                                    |
| Is an extension cable being used?                                                                 | If an extension cable is used, electrical interference may affect the signals. Use the cables supplied with the projector to check if the cables you are using may be causing the problem.                                                                                                    |
| Is the correct resolution selected?                                                               | Set the computer so that the signals being output are compatible with the projector.                                                                                                    |
| Only when projecting computer images                                                              | ■ "Supported Monitor Displays" p.114  Computer documentation                                                                                                    |
| Are the "Sync." and "Tracking" settings adjusted correctly?  Only when projecting computer images | Press the [Auto] button on the Remote Control or the [Enter] button on the Control panel to perform automatic adjustment. If the images are not adjusted correctly after using automatic adjustment, you can make the adjustments using Sync. and Tracking from the configuration menu. Signal Menu - Tracking, Sync. p.46 |

The image is truncated (large) or small, or the aspect is not suitable

| Check                                           | Remedy                                                                                                    |
|-------------------------------------------------|----------------------------------------------------------------------------------------------------|
| Is the aspect adjusted correctly?               | Press the [Aspect] button on the Remote Control to select an aspect suitable for the input source.   p.25                                                                                                    |
| Is a wide panel computer image being projected? | Change the setting according to the signal for the connected equipment. Signal Menu - Resolution p.46                                                                                                    |
| Only when projecting computer images            |                                                                                                    |
| Is the image still being enlarged by E-Zoom?    | Press the [ESC] button on the Remote Control to cancel E-Zoom. p.31                                                                                                    |
| Is <b>Position</b> adjusted correctly?          | Press the [Auto] button on the Remote Control or the [Enter] button on the Control panel to perform automatic adjustment when the computer image is projected. If the images are not adjusted correctly after using automatic adjustment, you can make the adjustments using <b>Position</b> from the configuration menu.  Apart from computer image signals, you can adjust other signals while projecting by adjusting <b>Position</b> from the configuration menu.   Signal Menu - Position p.46 |

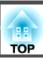

| Check                                                                       | Remedy                                                                                                    |  |
|-----------------------------------------------------------------------------|----------------------------------------------------------------------------------------------------|--|
| Is the computer set for dual display?  Only when projecting computer images | If dual display is activated in the "Display Properties" of the computer's Control panel, only about half of the im on the computer screen is projected. To display the entire image on the computer screen, turn off the dual disp setting. Computer video driver documentation |  |
| Is the correct resolution selected?                                         | Set the computer so that the signals being output are compatible with the projector.                                                                                                    |  |
| Only when projecting computer images                                        | Supported Monitor Displays p.114  Computer documentation                                                                                                    |  |

## Image colors are not right

| Check                                                             | Remedy                                                                                                    |
|-------------------------------------------------------------------|----------------------------------------------------------------------------------------------------|
| Do the input signal settings match the signals from the connected | Change the following settings according to the signal for the connected equipment.                         |
| device?                                                           | When image is from a device connected to the Computer or BNC input port Signal menu - Input Signal p.46    |
|                                                                   | When image is from a device connected to the Video or S-Video input port 🖝 Signal menu - Video Signal p.46 |
| Is the image Brightness set correctly?                            | Adjust the <b>Brightness</b> setting from the configuration menu. Timage Menu - Brightness p.44            |
| Are the cables connected correctly?                               | Check that all the cables required for projection are securely connected.  Quick Start Guide               |
| Is Contrast adjusted correctly?                                   | Adjust the Contrast setting from the configuration menu. Timage Menu - Contrast p.44                       |
| Is the Color Adjustment correctly?                                | Adjust the Color Adjustment setting from the configuration menu. Timage Menu - Color Adjustment p.44       |
| Are the Color Saturation and Tint adjusted correctly?             | Adjust the Color Saturation and Tint settings from the configuration menu. Timage Menu - Color Saturation, |
| Only when projecting images from a video source                   | <b>Tint</b> p.44                                                                                           |

## Images appear dark

| Check                                  | Remedy                                                                                                    |  |
|----------------------------------------|----------------------------------------------------------------------------------------------------|--|
| Is the image Brightness set correctly? | Adjust the Brightness and Power Consumption settings from the configuration menu.                                                                                         |  |
|                                        | <b>☞ Image</b> Menu - <b>Brightness</b> p.44 <b>☞ Settings</b> Menu - <b>Power Consumption</b> p.48                                                                       |  |
| Is Contrast adjusted correctly?        | Adjust the Contrast setting from the configuration menu.                                                                                                    |  |
|                                        | ■ Image Menu - Contrast p.44                                                                                                    |  |
| Is the lamp due for replacement?       | When the lamp is nearly ready for replacement, the images become darker and the color quality becomes poorer. When this happens, replace the lamp with a new lamp. • p.89 |  |

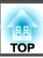

# **Problems when projection starts**

## No power supplied

| Check                                                                                                | Remedy                                                                                                    |  |
|----------------------------------------------------------------------------------------------------|----------------------------------------------------------------------------------------------------|--|
| Did you press the [θ] button?                                                                        | Press the [ $\emptyset$ ] button to turn the power on.                                                                                                    |  |
| Are the indicators switched off?                                                                     | The power cable is not connected correctly or power is not being supplied normally.                                                                                                    |  |
|                                                                                                    | Disconnect and then reconnect the power cable.  Quick Start Guide                                                                                                    |  |
|                                                                                                    | Check that your electrical outlet or power source is functioning correctly.                                                                                                    |  |
| Do the indicators turn on and off when the power cable is touched?                                   | There is probably a poor contact in the power cable, or the power cable may be defective. Reinsert the power cable. If this does not solve the problem, stop using the projector, disconnect the power cable from the electrical outlet, and contact your local dealer or the nearest address provided in the Support and Service Guide. *Epson Projector Contact List* |  |
| Is the Control Panel Lock set to Full Lock?                                                          | Press the [ $\circlearrowleft$ ] button on the Remote Control. If you do not want to use Control Panel Lock, change the setting to Off. Settings Menu - Control Panel Lock p.39                                                                                                    |  |
| Is the correct setting for the remote receiver selected?                                             | Check the <b>Remote Receiver</b> from the configuration menu. Settings Menu - Remote Receiver p.48                                                                                                    |  |
| Was the power cable plugged back in or was the breaker turned on immediately after Direct Power Off? | When the operation to the left is performed when <b>Direct Power On</b> is set to <b>On</b> , the power may not turn back on. Press the $[\mathfrak{O}]$ button to turn the power back on.                                                                                                    |  |
| Is the ID switch on the side of the remote control set to On?                                        | When the switch is set to On, you can use the remote control to operate only a projector with a matching ID. Set ID switch to Off. p.32                                                                                                    |  |
| Are the lamp cover and lamp installed correctly?                                                     | If the lamp or lamp cover is installed incorrectly, the projector cannot be turned on. Check how it is installed.  • p.89                                                                                                    |  |

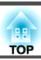

# Other problems

The Remote Control does not work

| Check                                                                                                    | Remedy                                                                                                    |  |
|----------------------------------------------------------------------------------------------------|----------------------------------------------------------------------------------------------------|--|
| Is the remote control light-emitting area pointing towards the remote receiver on the projector when it is operated? | Point the remote control towards the Remote Receiver.  Operating range Quick Start Guide                                                                                                    |  |
| Is the remote control too far from the projector?                                                                    | The operating range for the remote control is about 15 m. Cuick Start Guide                                                                                                    |  |
| Is direct sunlight or strong light from fluorescent lamps shining onto the Remote Receiver?                          | Set the projector up in a location where strong light does not shine onto the remote receiver. Or set the remote receiver to <b>Off</b> from <b>Remote Receiver</b> in the configuration menu. <b>Settings</b> Menu - <b>Remote Receiver</b> p.48 |  |
| Is the correct setting for the remote receiver selected?                                                             | Check the <b>Remote Receiver</b> from the configuration menu. Settings Menu - Remote Receiver p.48                                                                                                    |  |
| Are the batteries dead or have the batteries been inserted correctly?                                                | Make sure the batteries are inserted correctly or replace the batteries with new ones if necessary.   p.88                                                                                                    |  |
| Are the remote control ID and the projector ID matched?                                                              | Make sure the ID for the projector you want to operate and the ID for the remote control match. To operate all projectors by remote control regardless of the ID setting, set the ID switch on the side of the remote control to Off.  p.32       |  |
| Does <b>Remote Control Type</b> match the remote control that you are using?                                         | Check the <b>Remote Control Type</b> on the configuration menu. Extended Menu - Operation - Remote Control Type p.49                                                                                                    |  |
| Is the optional remote control cable connected to the remote control or to the projector's remote port?              | When the remote control cable is connected, the remote control light-emitting area or the projector's remote receiver are disabled. When not using the remote control cable set, disconnect it from the remote control and the remote port.       |  |

Nothing appears on the external monitor

| Check                                                   | Remedy                                                                                             |  |
|---------------------------------------------------------|----------------------------------------------------------------------------------------------------|--|
| Are images input from a port other than the Computer or | The only images that can be displayed on an external monitor are computer images from the Computer |  |
| BNC input port?                                         | or BNC input ports. p.106                                                                          |  |

I want to change the language for messages and menus

| Check                        |                                                                                        |
|------------------------------|----------------------------------------------------------------------------------------|
| Change the Language setting. | Adjust the Language setting from the configuration menu. Extended Menu - Language p.49 |

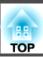

Mail is not received even if a problem occurs in the projector

| Check                                                            | Remedy                                                                                                    |  |
|------------------------------------------------------------------|----------------------------------------------------------------------------------------------------|--|
| Is <b>Standby Mode</b> set to <b>Communication On</b> ?          | To use the Mail Notification function when the projector is in standby, set <b>Communication On</b> in <b>Standby Mode</b> from the configuration menu. Extended Menu - <b>Standby Mode</b> p.49 |  |
| Did a fatal abnormality occur and the projector come to a sudden | When the projector comes to a sudden stop, e-mail cannot be sent.                                                                                                    |  |
| stop?                                                            | If the abnormal state continues, contact your local dealer or the nearest address provided in the Support and Service Guide. Epson Projector Contact List                                        |  |
| Is power being supplied to the projector?                        | Check that your electrical outlet or power source is functioning correctly.                                                                                                    |  |
| Is Mail function set correctly in the configuration menu?        | Mail notification of problems is sent according to the Mail settings in the configuration menu. Check if it is set correctly. Reset Menu - Mail p.51                                             |  |

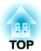

# **Appendix**

This chapter provides information on maintenance procedures to ensure the best level of performance from the projector for a long time to come.

The projector can be mounted on a ceiling or placed on a desk as shown below. Also, this projector can project images to various places because it can project images vertically or horizontally at each 90° angle.

# <u>^</u>

## Warning

• A special method is required when installing the projector to project images downward (ceiling mount) or upward. If installation work is not carried out correctly, the projector could fall down. This may result in injury or accidents.

Contact your dealer or the nearest address provided in the Support and Service Guide if you want to use this installation method. Epson Projector Contact List

• If you use adhesives on the Ceiling mount fixing points to prevent the screws from loosening, or if you use things such as lubricants or oils on the projector, the projector case may crack causing it to fall from its ceiling mount. This could cause serious injury to anyone under the ceiling mount and could damage the projector.

When installing or adjusting the Ceiling mount, do not use adhesives to prevent the screws from loosening and do not use oils or lubricants and so on

• When mounting the projector on the ceiling, be sure to arrange measures to prevent it from falling such as passing a wire through the handles.

### **Attention**

- Do not install the projector at any angles other than those shown in the following illustrations.
- Do not use the projector upside down.
- Set the Direction properly in the configuration menu according to the angle of installation. p.49
- Using the projector at an improper angle or if the configuration menu settings are wrong causes malfunctions and shortens the operating life of optical parts.

• Suspend the projector from the ceiling and project images from in front of a screen.

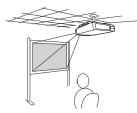

• Project images from in front of a screen.

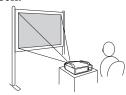

• Project images directly up

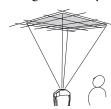

• Suspend the projector from the ceiling and project images from behind a translucent screen.

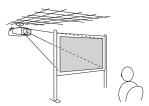

• Project images from behind a translucent screen.

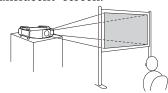

• Project images directly down

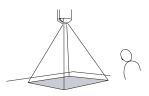

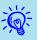

- An optional Ceiling mount is required when suspending the projector from a ceiling.
  - **p.94**
- The Projection can be changed from the configuration menu.

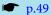

You should clean the projector if it becomes dirty or if the quality of projected images starts to deteriorate.

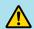

## Warning

Do not use sprays containing a flammable gas to remove dirt or dust which is adhering to parts such as the lens or filter of the projector.

This coud be a cause of the fire for the high temperature of lamps inside the unit.

# Cleaning the Projector's Surface

Clean the projector's surface by wiping it gently with a soft cloth.

If the projector is particularly dirty, moisten the cloth with water containing a small amount of neutral detergent, and then firmly wring the cloth dry before using it to wipe the projector's surface.

### **Attention**

Do not use volatile substances such as wax, alcohol, or thinner to clean the projector's surface. The quality of the case may change or become discolored.

# **Cleaning the Lens**

Use a commercially available cloth for cleaning glasses to gently wipe the lens.

### **Attention**

Do not rub the lens with harsh materials or subject the lens to shocks, as it can easily become damaged.

# Cleaning the Air filter

Clean the air filter and the air intake vent when the following message is displayed or the Filter indicator is flashing green.

"Time to clean the air filter."

"Clean or replace the air filter."

#### **Attention**

- If dust collects on the air filter it can cause the internal temperature of the projector to rise, and this can lead to problems with operation and shorten the optical engine's service life. Clean the air filter immediately when the message is displayed.
- If the air filter is stained yellow with tobacco smoke, it cannot be cleaned. In this case, replace it with a new air filter. 

  p.92
- Do not rinse the air filter in water. Do not use detergents or solvents.
- When using a brush for cleaning, use one with long soft bristles, and brush it lightly. If it is brushed too strongly, dust will be ground into the air filter and cannot be removed.

### Procedure

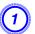

After you turn off the projector's power and the confirmation buzzer beeps twice, disconnect the power cable.

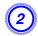

Remove the air filter cover.

Grip the air filter cover tab between your fingers, and pull up and remove the cover while pressing the tab.

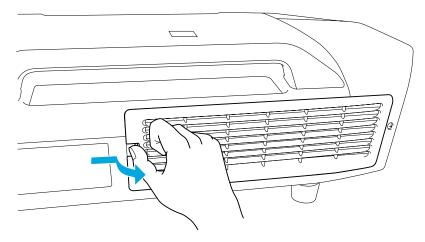

(3) Remove the air filter.

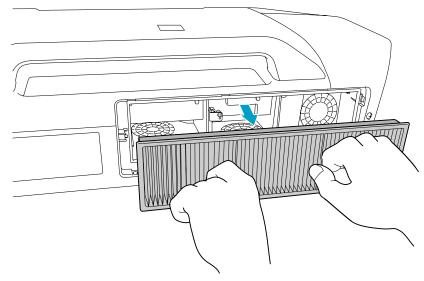

With the front (the side with tabs) of the air filter facing down, tap the air filter four or five times to shake off the dust.

Turn it over and tap the other side in the same way.

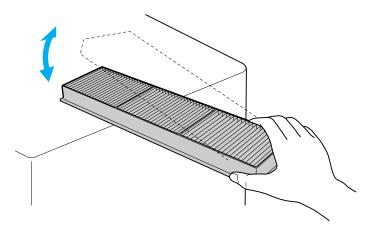

### **Attention**

If the air filter is hit too hard, it may become unusable due to deformities and cracks.

Remove any dust remaining on the air filter by using a vacuum cleaner from the front side.

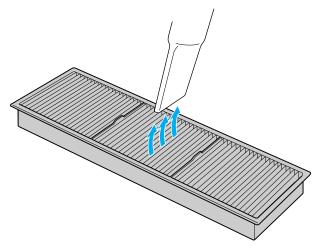

6 Replace the air filter.

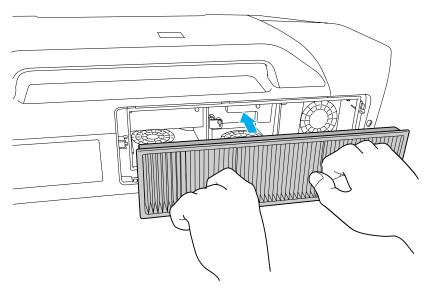

# Replace the air filter cover.

Press the cover until it clicks into place.

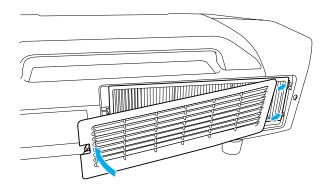

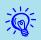

If a message is frequently displayed, even after cleaning, it is time to replace the air filter. Replace it with a new air filter. p.92

# **Replacing Consumables**

This section explains how to replace the Remote Control batteries, the lamp, and the air filter.

# **Replacing the Remote Control Batteries**

If delays in the responsiveness of the Remote Control occur or if it does not operate after it has been used for some time, it probably means that the batteries are becoming flat. When this happens, replace them with new batteries. Have two AA size alkaline batteries ready. You cannot use other batteries except for the AA size alkaline.

### **Attention**

Make sure you read the Safety Instructions before handling the batteries. Safety Instructions

## Procedure

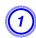

### Remove the battery cover.

While pushing the battery compartment cover catch, lift the cover

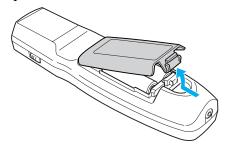

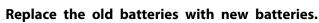

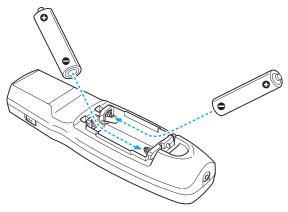

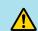

## **Caution**

Check the positions of the (+) and (-) marks inside the battery holder to ensure the batteries are inserted the correct way.

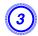

## Replace the battery cover.

Press the battery compartment cover until it clicks into place.

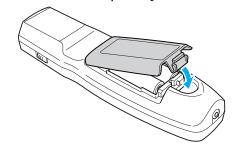

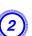

# Replacing the Lamp

### Lamp replacement period

It is time to replace the lamp when:

• The message "Replace the lamp." is displayed at the lower left of the projection screen when you start projecting.

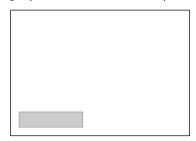

• The lamp indicator flashes orange. Replace the lamp indicated by the flashing indicator, either lamp 1 or 2.

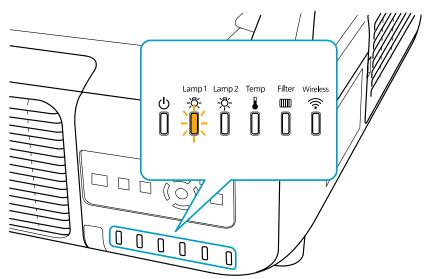

• The projected image gets darker or starts to deteriorate.

### **Attention**

- The lamp replacement message is set to appear after the following time periods in order to maintain the initial brightness and quality of the projected images. 

  p.48
  - When using **Power Consumption** continually at Normal: About 2400 hours When using **Power Consumption** continually at ECO: About 3400 hours
- Do not turn the projector on immediately after turning it off. Turning the projector on and off frequently may shorten the life of the lamps.
- If you continue to use the lamp after the replacement period has passed, the possibility that the lamp may explode increases. When the lamp replacement message appears, replace the lamp with a new one as soon as possible, even if it is still working.
- Depending on the characteristics of the lamp and the way it has been used, the lamp may become darker or stop working before the lamp warning message appears. You should always have two spare lamp units ready in case they are needed.

### How to replace the lamp

The lamp can be replaced even when the projector is suspended from a ceiling.

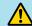

## **Warning**

- When replacing the lamps because they have stopped illuminating, there is a possibility that the lamp may be broken. If replacing the lamp of a projector which has been installed on the ceiling, you should always assume that the lamp is broken, and you should stand to the side of the lamp cover, not underneath it. Remove the lamp cover gently.
- Never disassemble or remodel the lamp. If a remodeled or reassembled lamp is installed into the projector and used, it could cause a fire, electric shock, or an accident.

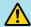

### **Caution**

Wait until the lamps have cooled down sufficiently before removing the lamp cover. If the lamp is still hot, burns or other injuries may result. It takes about one hour after the power has been turned off for the lamp to be cool enough.

### **Attention**

- Never use the projector unless there are two lamps installed.
- We recommend replacing both lamps together to maintain consistent hue and brightness of projected images.

## Procedure

- After you turn off the projector's power and the confirmation buzzer beeps twice, disconnect the power cable.
- Wait until the lamps have cooled down sufficiently before removing the lamp cover on the back of the projector.

Pinch the tabs on the front of the lamp cover together to release the lock. When the lock releases, pull the cover straight out.

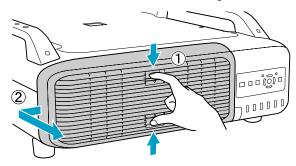

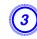

# Pull up the lock lever for the lamp you want to replace and pull the lamp straight out.

If the lamp is cracked, replace it with a new lamp, or contact your local dealer for further advice. Epson Projector Contact List

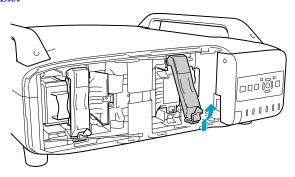

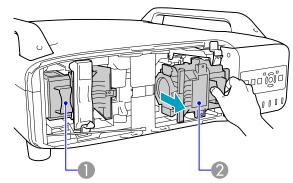

- 1 Lamp 1
- 2 Lamp 2

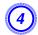

## Install the new lamp.

Insert the new lamp along the guide rail in the correct direction so that it fits in place, push firmly until it is fully inserted, and pull down the lock lever until it clicks into place.

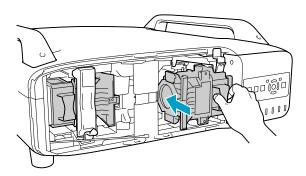

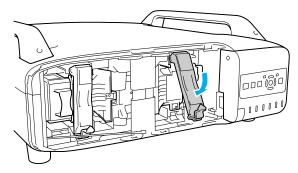

# **5** Replace the lamp cover.

Press the cover against the unit and slide it to the right until it clicks.

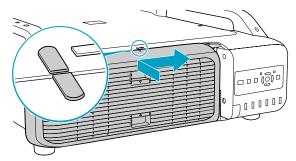

#### Attention

- Make sure you install the lamp securely. If the lamp cover is removed, the lamp turns off automatically as a safety precaution. If the lamp or the lamp cover is not installed correctly, the lamp does not turn on.
- This product includes a lamp component that contains mercury (Hg).

  Please consult your local regulations regarding disposal or recycling. Do not dispose of it with normal waste.

## **Resetting the Lamp Hours**

The projector records how long the lamps are turned on and a message and indicator notify you when it is time to replace the lamp. After replacing the lamps and turning on the power, the following message is displayed on the screen and you can reset the lamp-hour counter.

Select Yes, and then press the [Enter] button.

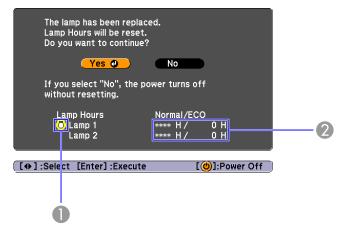

- ① Displays the replacement for the lamp 1.
- ② Displays the cumulative lamp operating time. If you select **Yes** and reset the Lamp Hours, the count for lamp 1 is set to 0H.

# **Replacing the Air Filter**

### Air filter replacement period

It is time to replace the air filter when:

- The air filter has turned brown.
- The message is displayed even though the air filter has been cleaned.

## How to replace the air filter

The air filter can be replaced even when the projector is suspended from a ceiling.

### Procedure

- After you turn off the projector's power and the confirmation buzzer beeps twice, disconnect the power cable.
- Remove the air filter cover.

  Grip the air filter cover tab between your fingers, and pull up and remove the cover while pressing the tab.

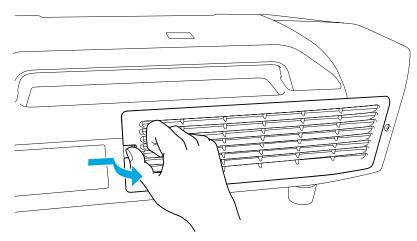

Remove the air filter.

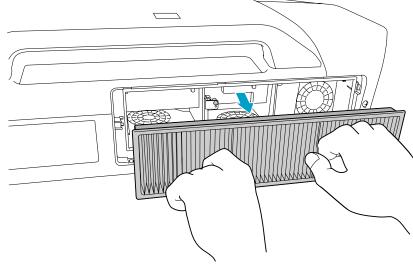

4 Install the new air filter.

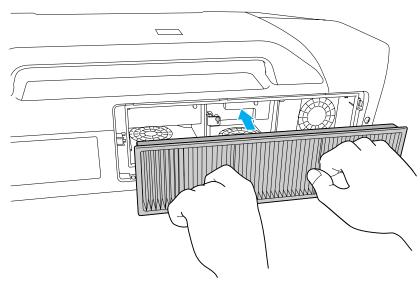

# **5** Replace the air filter cover.

Press until it clicks into place.

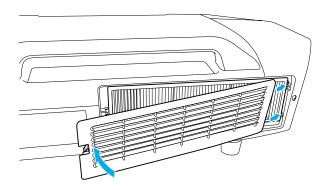

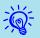

Dispose of used air filters properly in accordance with your local regulations.

Material of the frame part: Polypropylene Material of the filter part: Polypropylene

TOP

# **Optional Accessories and Consumables**

The following optional accessories and consumables are available. Please purchase these products as and when needed. The following list of optional accessories and consumables is current as of: 2009.07. Details of accessories are subject to change without notice and availability may vary depending on the country of purchase.

# **Optional accessories**

Computer cable ELPKC02

(1.8 m - for mini D-Sub15-pin/mini D-Sub 15pin)

This is the same as the computer cable supplied with the projector.

Computer cable ELPKC09

(3 m - for mini D-Sub15-pin/mini D-Sub 15pin)

Computer cable ELPKC10

(20 m - for mini D-Sub15-pin/mini D-Sub 15pin)

Use one of these longer cables if the computer cable supplied with the projector is too short.

Component video cable ELPKC19

(3 m - for mini D-Sub 15-pin/RCA male×3)

Use to connect a Component Video source.

Remote control cable set ELPKC28

(10m 2 piece set)

Use this to guarantee operation from the remote control from a distance.

Wireless mouse receiver ELPST16

Use this to operate a computer's mouse pointer using the projector's remote control, or to operate page Up/Down while projecting a PowerPoint file.

Wireless LAN unit ELPAP03 (for EB-Z8050W)

Use this to project images from a computer via a wireless LAN.

Long focus zoom lens ELPLL07

(Projection distance ratio: a. Approx. 5.76 to 8.09 b. Approx. 5.83 to 8.18)

Medium focus zoom lens ELPLM07

(Projection distance ratio: a. Approx. 3.85 to 5.88 b. Approx. 3.92 to 5.97)

Medium focus zoom lens ELPLM06

(Projection distance ratio: a. Approx. 2.64 to 4.03 b. Approx. 2.68 to 4.10)

Standard focus zoom lens ELPLS04

(Projection distance ratio: a. Approx. 1.71 to 2.78 b. Approx. 1.74 to 2.82)

Short focus wide lens ELPLW04

(Projection distance ratio: a. Approx. 1.29 to 1.77 b. Approx. 1.31 to 1.80)

Wide lens for rear projection ELPLR04

(Projection distance ratio: a. Approx. 0.76 b. Approx. 0.77)

a: EB-Z8050W b: EB-Z8000WU

Projection distance ratio = projection distance/projection screen width The values are installation standards. They are subject to change depending on projection conditions.

Low ceiling mount\* ELPMB25 High ceiling mount\* ELPMB26

Use when installing the projector on a ceiling.

A special method of installation is required to suspend the projector from a ceiling. Contact your dealer or the nearest address provided in the Support and Service Guide if you want to use this installation method.

Epson Projector Contact List

# Consumables

Replacement lamp unit (two-pack) ELPLP52 Replacement lamp unit (one-pack) ELPLP51

Use as a replacement for used lamps.

## Air filter ELPAF23

Use as a replacement for used air filters.

# **Notes on Transportation**

There are many glass parts and precision components inside the projector. To prevent damage due to impacts when transporting, handle the projector as follows.

# **Moving Nearby**

Checking the following points, and then carry carefully by the handles.

- Turn off the power to the projector and disconnect all cables.
- Attach the lens cover to the lens.
- Store the foot.

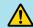

## **Caution**

Do not carry the projector by one person. Two people are needed to unpack or carry the projector.

# When Transporting

### Preparing packaging

After checking the points in "Moving Nearby", prepare the following and then pack up the projector.

- Remove the lens unit if an option lens, other than the standard zoom lens, is installed. Attach the standard zoom lens if the projector has a built-in lens. If the projector does not have a lens, attach the cover that was on the lens mount when you purchased the projector.
- The vertical and horizontal lens shifts are positioned in the center.
- Fit the protective lens pad that was used at the time of purchase.

### Notes when packing and transporting

Enclose the projector securely in buffer material to protect it from shock, and place it into a strong cardboard container. Be sure to notify the carrier company that the contents are fragile.

You can save the image that is currently being projected as a User's Logo.

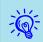

When a User's Logo is saved, the previous User's Logo is erased.

### **Procedure**

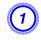

Project the image you want to use as the User's Logo, and then press the [Menu] button.

**Using the Remote Control** 

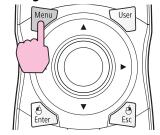

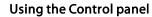

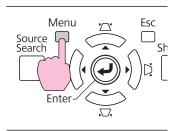

Select Extended - "User's Logo" from the configuration menu. "Using the Configuration Menu"

Check the buttons you can use and the operations they perform in the guide under the menu.

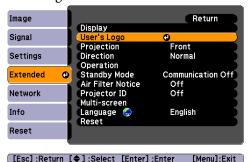

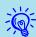

- If User's Logo Protect from Password Protect is set to On, a message is displayed and the user's logo cannot be changed. You can make changes after setting User's Logo Protect to Off.

  p.37
- If **User's Logo** is selected when Keystone, E-Zoom, Aspect, or Progressive are being performed, the function currently being performed is cancelled.
- When "Choose this image as the User's Logo?" is displayed, select "Yes".

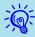

When you press the [Enter] button on the Remote Control or the Control panel, the screen size may change according to the signal as it changes to the resolution of the image signal.

4

Move the box to select the part of the image to use as the User's Logo.

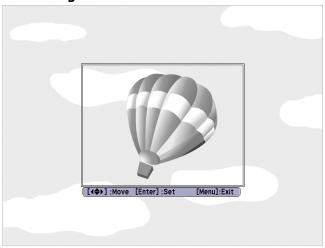

**Using the Remote Control** 

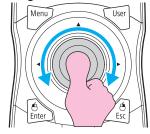

Using the Control panel

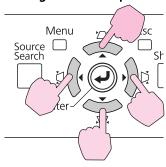

You can save at up to  $400 \times 300$  dots in size.

6 Select the zoom factor from the zoom setting screen.

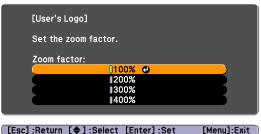

400% is displayed only when using EB-Z8000WU.

When the message "Save this image as the User's Logo?" is displayed, select "Yes".

The image is saved. After the image has been saved, the message "Completed." is displayed.

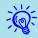

- Once a User's Logo has been saved, the logo cannot be returned to the factory default.
- Saving the user's logo may take approximately 15 seconds. Do not use the projector or any connected equipment while it is saving, otherwise malfunctions may occur.

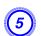

When "Select this image?" is displayed, select "Yes".

There are two methods for setting WPS.

- Push Button Method
   SSID and security are set automatically when the [Enter] button is pressed on the projector's control panel and the dedicated button on the access point equipment. This method is recommended when the projector and access point are close together.
- PIN Code Method
  SSID and security are set automatically by inputting an 8-digit code
  that was assigned to the projector from the computer to the access
  point in advance. Make connection settings between the computer and
  the access point in advance. For details on how to make this
  connection, refer to the manual provided with the access point. This
  method is recommended when the projector is mounted on the ceiling.

# **Connection Setup Method**

## Procedure

1

During projection, press the [Menu] button and select Network - "Network Configuration" from the configuration menu.

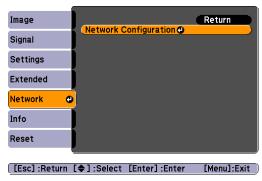

The Network Configuration screen is displayed.

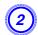

From "Wireless LAN" select "To Setup Wizard".

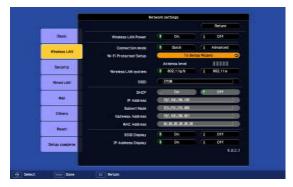

The following screen is displayed.

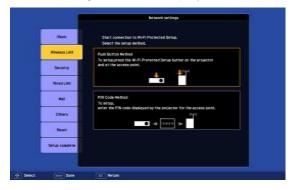

When connecting using the Push Button Method, follow the steps given below.

Go to "Making a connection using the PIN Code Method" when connecting using the "PIN Code Method". 

p.101

### Making a Connection Using the Push Button Method

## Procedure

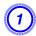

Select "Push Button Method".

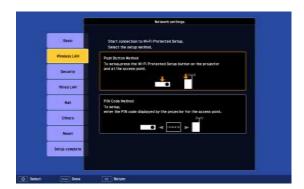

The Push Button Method screen is displayed.

Press the [Enter] button on the projector's control panel when prompted by the screen.

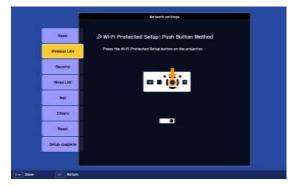

Then, the Push Button Method screen is displayed.

Press the button on the access point when prompted by the screen.

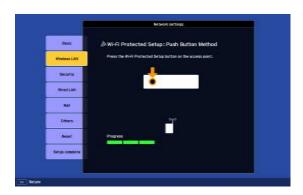

This completes the setup.

Press the [Enter] button or the [Esc] button.

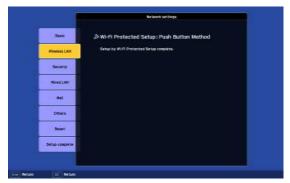

It returns to the Wireless LAN menu screen.

Select "Yes" from "Setup complete".

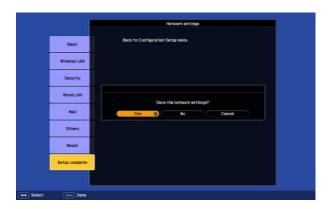

This completes the setup of the connection between the projector and the access point. Press the [Menu] button to close the configuration menu.

### Making a connection using the PIN Code Method

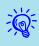

Before you can make a connection using the "PIN Code Method", a connection must have already been setup between the computer and the access point.

## Procedure

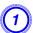

Select "PIN Code Method".

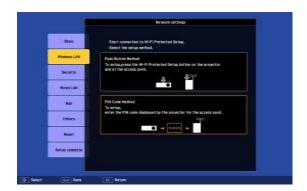

The PIN Code Method screen is displayed.

2 Enter the PIN code displayed on the "PIN Code Method" screen from the computer to the access point, and then select "Start Setup".

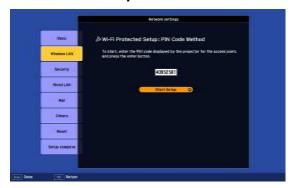

The progress is displayed.

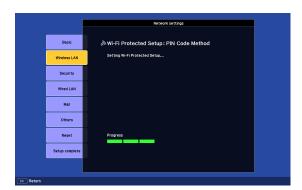

The message "Setup by Wi-Fi Protected Setup complete." is displayed. Press the [Enter] button or the [Esc] button.

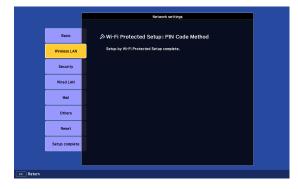

It returns to the Wireless LAN menu screen.

4 Select "Yes" from "Setup complete".

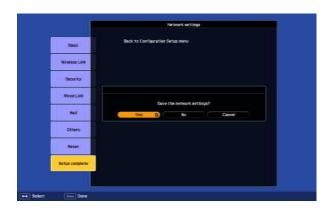

This completes the setup of the connection between the projector and the access point. Press the [Menu] button to close the configuration menu.

# **Screen Size and Projection Distance**

The following table shows the projection distance when a standard zoom lens is attached. When an optional lens is attached, check the projection distances in the User's Guide supplied with optional lenses. To find the appropriate screen size, see the following table to set up the projector. Values are just reference.

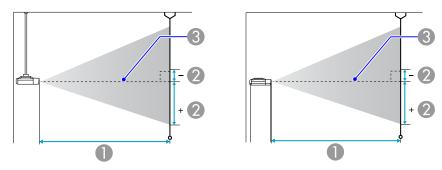

- Projection distance
- ② is the distance from the center of the lens to the base of the screen. This changes depending on the setting for vertical lens shift.
- Center of lens

# **Projection Distance of EB-Z8000WU**

Units: cm

|      | 4:3      | 0                                     | 2                                    |
|------|----------|---------------------------------------|--------------------------------------|
| Scr  | een Size | Minimum (Wide) to Maxi-<br>mum (Tele) | Vertical lens shift<br>Top to Bottom |
| 60"  | 120x90   | 251 - 410                             | -19 - 111                            |
| 80"  | 160x120  | 338 - 549                             | -26 - 148                            |
| 100" | 200x150  | 424 - 688                             | -32 - 185                            |
| 120" | 240x180  | 510 - 828                             | -39 - 221                            |
| 150" | 300x230  | 640 - 1036                            | -48 - 277                            |
| 200" | 410x300  | 856 - 1384                            | -64 - 369                            |

| 4:3<br>Screen Size |         | 0                                     | 2                                    |
|--------------------|---------|---------------------------------------|--------------------------------------|
|                    |         | Minimum (Wide) to Maxi-<br>mum (Tele) | Vertical lens shift<br>Top to Bottom |
| 300"               | 610x460 | 1288 - 2081                           | -97 - 554                            |
| 440"               | 890x670 | 1898 - 3062                           | -142 - 814                           |

Units: cm

|      | 16:9     | 0                                     | 2                                    |
|------|----------|---------------------------------------|--------------------------------------|
| Sci  | een Size | Minimum (Wide) to Maxi-<br>mum (Tele) | Vertical lens shift<br>Top to Bottom |
| 60"  | 130x75   | 227 - 371                             | -22 - 96                             |
| 80"  | 180x100  | 306 - 498                             | -29 - 129                            |
| 100" | 220x120  | 384 - 624                             | -36 - 161                            |
| 120" | 270x150  | 463 - 751                             | -43 - 193                            |
| 150" | 330x190  | 580 - 940                             | -54 - 241                            |
| 200" | 440x250  | 777 - 1256                            | -72 - 321                            |
| 300" | 660x370  | 1169 - 1888                           | -108 - 482                           |
| 485" | 1070x600 | 1899 - 3064                           | -176 - 781                           |

Units: cm

| 1    | 6:10     | 0                                     | 2                                    |
|------|----------|---------------------------------------|--------------------------------------|
| -    | een Size | Minimum (Wide) to Maxi-<br>mum (Tele) | Vertical lens shift<br>Top to Bottom |
| 60"  | 130x81   | 221 - 361                             | -17 - 98                             |
| 80"  | 180x110  | 297 - 484                             | -23 - 130                            |
| 100" | 220x130  | 374 - 607                             | -28 - 163                            |
| 120" | 270x169  | 450 - 730                             | -34 - 196                            |
| 150" | 330x206  | 564 - 915                             | -43 - 245                            |

| 16:10<br>Screen Size |          | 0                                     | 2                                    |
|----------------------|----------|---------------------------------------|--------------------------------------|
|                      |          | Minimum (Wide) to Maxi-<br>mum (Tele) | Vertical lens shift<br>Top to Bottom |
| 200"                 | 440x275  | 755 - 1222                            | -57 - 326                            |
| 300"                 | 550x344  | 1137 - 1837                           | -85 - 489                            |
| 500"                 | 1100x688 | 1900 - 3067                           | -142 - 815                           |

# **Projection Distance of EB-Z8050W**

Units: cm

| 4:3<br>Screen Size |         | 0                                     | 2                                    |
|--------------------|---------|---------------------------------------|--------------------------------------|
|                    |         | Minimum (Wide) to Maxi-<br>mum (Tele) | Vertical lens shift<br>Top to Bottom |
| 60"                | 120x90  | 247 - 403                             | -18 - 110                            |
| 80"                | 160x120 | 332 - 540                             | -24 - 146                            |
| 100"               | 200x150 | 417 - 677                             | -30 - 183                            |
| 120"               | 240x180 | 502 - 814                             | -37 - 219                            |
| 150"               | 300x230 | 630 - 1020                            | -46 - 274                            |
| 200"               | 410x300 | 843 - 1363                            | -61 - 366                            |
| 300"               | 610x460 | 1268 - 2048                           | -91 - 549                            |
| 440"               | 890x670 | 1868 - 3014                           | -134 - 807                           |

Units: cm

| 16:9<br>Screen Size |        | 0                                     | 2                                    |
|---------------------|--------|---------------------------------------|--------------------------------------|
|                     |        | Minimum (Wide) to Maxi-<br>mum (Tele) | Vertical lens shift<br>Top to Bottom |
| 60"                 | 130x75 | 224 - 365                             | -21 - 95                             |

| 16:9<br>Screen Size |          | 0                                     | 2                                    |
|---------------------|----------|---------------------------------------|--------------------------------------|
|                     |          | Minimum (Wide) to Maxi-<br>mum (Tele) | Vertical lens shift<br>Top to Bottom |
| 80"                 | 180x100  | 301 - 490                             | -28 - 127                            |
| 100"                | 220x120  | 378 - 614                             | -35 - 159                            |
| 120"                | 270x150  | 455 - 739                             | -42 - 191                            |
| 150"                | 330x190  | 571 - 925                             | -52 - 239                            |
| 200"                | 440x250  | 764 - 1236                            | -69 - 318                            |
| 300"                | 660x370  | 1150 - 1859                           | -104 - 477                           |
| 485"                | 1070x600 | 1869 - 3016                           | -168 - 773                           |

Units: cm

| 16:10<br>Screen Size |          | 0                                     | 2                                    |
|----------------------|----------|---------------------------------------|--------------------------------------|
|                      |          | Minimum (Wide) to Maxi-<br>mum (Tele) | Vertical lens shift<br>Top to Bottom |
| 60"                  | 130x81   | 217 - 355                             | -16 - 97                             |
| 80"                  | 180x110  | 292 - 476                             | -22 - 129                            |
| 100"                 | 220x130  | 368 - 597                             | -27 - 162                            |
| 120"                 | 270x169  | 443 - 719                             | -32 - 194                            |
| 150"                 | 330x206  | 555 - 900                             | -40 - 242                            |
| 200"                 | 440x275  | 743 - 1203                            | -54 - 323                            |
| 300"                 | 550x344  | 1119 - 1808                           | -81 - 485                            |
| 500"                 | 1100x688 | 1870 - 3019                           | -135 - 808                           |

Connect with a commercially available 100BASE-TX or 10BASE-T LAN cable. The interface may differ from the following illustration depending on the model of your projector. (The following illustration indicates EB-Z8000WU)

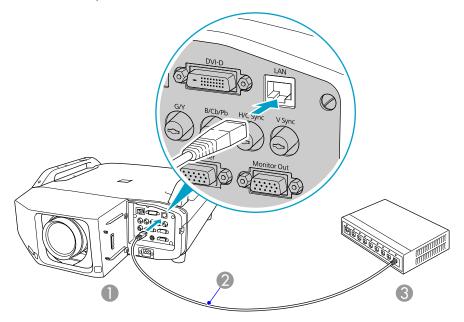

- To LAN port
- ② LAN cable (commercially available)
- To LAN port

### **Attention**

To prevent malfunctions, use a category 5 shielded LAN cable.

Analog RGB images input from Computer Input Port or BNC Input Port can be displayed on an external monitor and the screen at the same time. This means that you can check projected images on an external monitor when giving presentations even if you cannot see the screen. Connect using the cable supplied with the external monitor.

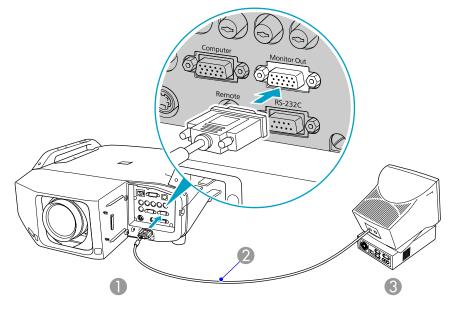

- To Monitor Out port
- Cable supplied with monitor
- 3 To Monitor port

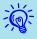

- Component video signals and computer or video equipment connected to the input ports other than Computer input port and BNC input port cannot be output to an external monitor.
- Setting gauges such as Keystone, the configuration menu, or Help screens are not output to the external monitor.

Prepare #2 plus-driver in advance.

# Removing

### **Attention**

- Only remove the lens unit when necessary. If dust or dirt enter the projector, projection quality deteriorates and it could cause a malfunction.
- Try not to touch the lens section with your hand or fingers.

  If fingerprints or oils are left on the surface of the lens, projection quality deteriorates.
- If the lens shift has been done, set the lens shift to the center before replacing the lens unit.

### **Procedure**

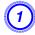

Remove the interface cover.

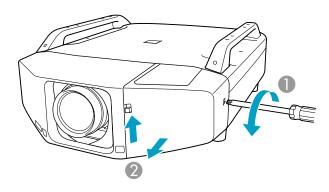

- 1 Loosen the fixing screw.
- ② While pulling up the interface cover open switch, pull the interface cover straight out.

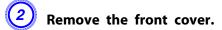

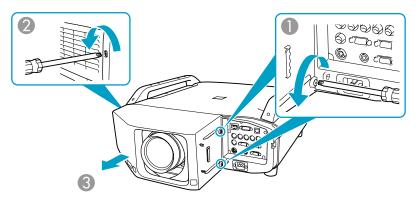

- Loosen the two fixing screws.
- 2 Loosen the fixing screw.
- 3 Pull the cover straight out.
- Pinch the lock lever of the lens unit and turn it counterclockwise.

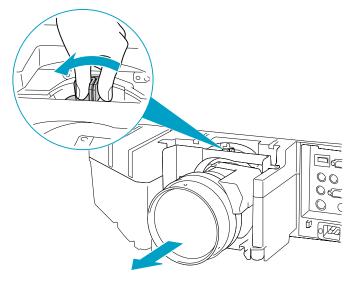

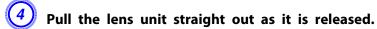

# **Attaching**

### **Attention**

Do not attach the lens unit when the projector's lens insertion section is facing up. Dust or dirt could enter the projector.

## Procedure

Insert the lens unit straight into the lens insertion section with the white circle on the lens on top.

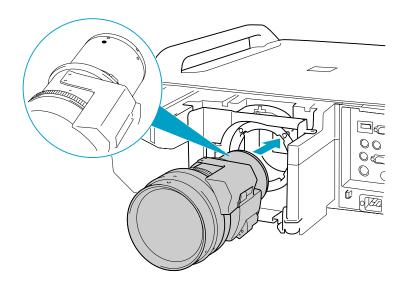

While holding the lens unit firmly, turn the lock lever clockwise until it is locked. Check that the lens cannot be detached.

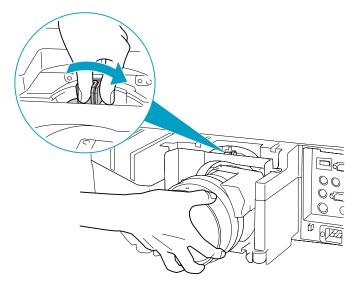

# 3 Replace the front cover.

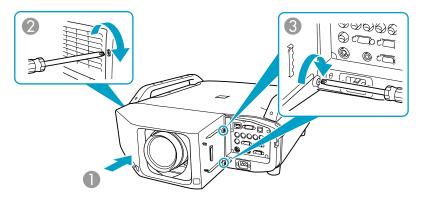

- Install the cover along the guide.
- ② Tighten the fixing screw.
- 3 Tighten the two fixing screws.

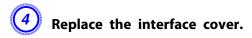

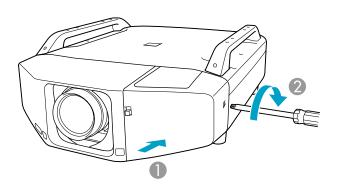

- Install the cover along the guide.
- 2 Tighten the fixing screws.

#### **Attention**

- Install the front cover to use the projector.
- Store the projector with the lens unit installed.

  If the projector is stored without the lens unit, dust and dirt may get inside the projector and cause malfunctions or lower the quality of projection.

# **Reading Problem Mail Notification Function**

When the Mail Notification function is set to On and a problem/ warning occurs in the projector, the following e-mail is sent.

Subject: EPSON Projector

Line 1: The name of the projector where the problem has occurred

Line 2: The IP address set for the projector where the problem has

occurred.

Line 3 and on: Details of the problem

The details of the problem are listed line by line. The following table shows the details that are given in the message for each item. To deal with problems/warnings, see "Reading the Indicators" p.71

| Message                                                             | Cause                                                                                                  |
|---------------------------------------------------------------------|----------------------------------------------------------------------------------------------------|
| Auto Iris Error                                                     | Auto Iris Error                                                                                        |
| Cinema filter error                                                 | Cinema filter error                                                                                    |
| Cinema Filter Warning                                               | Cinema Filter Warn.  The projector can still be used but the cinema filter does not work.              |
| Clean Air Filter                                                    | Air Filter Notice                                                                                      |
| Fan related error                                                   | Fan Error                                                                                              |
| High-speed cooling in progress                                      | High Temp Warning                                                                                      |
| Internal error                                                      | Internal Error                                                                                         |
| Internal temperature error                                          | High Temp Error<br>(Overheating)                                                                       |
| Lamp out                                                            | Lamp Error (both lamps 1/2)                                                                            |
| Lamp replacement notification (1) Lamp replacement notification (2) | Replace Lamp (1) Indicates lamp 1, and (2) indicates lamp 2. The informed lamp is due for replacement. |
| Lamp timer failure                                                  | Lamp Failure (both lamp 1/2)                                                                           |
| Lamp Warning (1) Lamp Warning (2)                                   | Lamp Warning (1) indicates lamp 1, and (2) indicates lamp 2. The informed lamp is out.                 |

| Message                                                      | Cause                                                                                                    |
|--------------------------------------------------------------|----------------------------------------------------------------------------------------------------|
| Low Air Flow                                                 | Low Air Flow                                                                                                    |
| Low Air Flow Error                                           | Filter Airflow Error                                                                                                    |
| No Air Filter                                                | No Air Filter/Air Flow Sensor Err.                                                                                                    |
| No-signal                                                    | No Signal  No Signal is input to the projector.  Check the connection status or check that the power for the signal source is turned on. |
| Peltier Device error                                         | Cooling system error (Peltier element)                                                                                                   |
| Power Err. (Ballast)                                         | Power Err. (Ballast)                                                                                                    |
| Power Warning. (Ballast) (1)<br>Power Warning. (Ballast) (2) | Supply System Warning (Ballast) (1) indicates the lamp 1, and (2) indicates the lamp 2. The informed lamp is out.                        |
| Pump Error                                                   | Cooling system error (pump)                                                                                                    |
| Sensor error                                                 | Sensor Error                                                                                                    |
| Shutter Error                                                | Shutter Error                                                                                                    |
| Shutter Warning                                              | Shutter Warning Though this unit still can be used, the electric shutter does not work.                                                  |

A (+) or (-) appears at the start of the message.

(+): A projector problem has occurred

(-): A projector problem has been dealt with

## **Command List**

When the power ON command is transmitted to the projector, the power turns on and it enters warm-up mode. When the projector's power has turned on, a colon ":" (3Ah) is returned.

When a command is input, the projector executes the command and returns a ":", and then accepts the next command.

If the command being processed terminates abnormally, an error message is output and a ":" is returned.

|                  | Item     |           | Command   |  |
|------------------|----------|-----------|-----------|--|
| Power ON/OFF     | On       |           | PWR ON    |  |
|                  | Off      |           | PWR OFF   |  |
| Signal selection | Computer | Auto      | SOURCE 1F |  |
|                  |          | RGB       | SOURCE 11 |  |
|                  |          | Component | SOURCE 14 |  |
|                  | BNC Auto |           | SOURCE BF |  |
|                  |          | RGB       | SOURCE B1 |  |
|                  |          | Component | SOURCE B4 |  |
|                  | HDMI     |           | SOURCE A0 |  |
|                  | DVI-D    | DVI-D     |           |  |
|                  | Video    | SOURCE 45 |           |  |
|                  | S-Video  |           | SOURCE 42 |  |
| Shutter On/Off   | On       |           | MUTE ON   |  |
|                  | Off      |           | MUTE OFF  |  |

Add a Carriage Return (CR) code (0Dh) to the end of each command and transmit.

## **Cable Layouts**

#### **Serial Connection**

- Connector shape: D-Sub 9-pin (male)
- Projector input port name: RS-232C

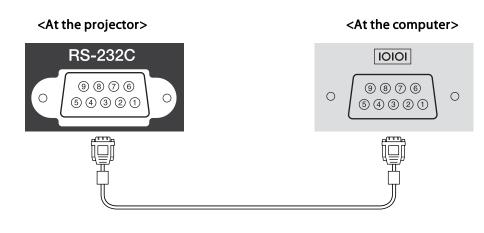

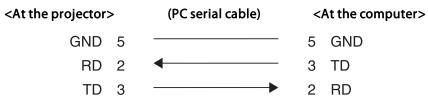

| Signal Name | Function           |  |  |
|-------------|--------------------|--|--|
| GND         | Signal wire ground |  |  |
| TD          | Transmit data      |  |  |
| RD          | Receive data       |  |  |

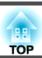

### **Communications protocol**

• Default baud rate setting: 9600 bps

• Data length: 8 bit

• Parity: None

• Stop-bit: 1 bit

• Flow control: None

PJLink Class1 was established by the JBMIA (Japan Business Machine and Information System Industries Association) as a standard protocol for controlling network-compatible projector's as part of their efforts to standardize projector control protocols.

The projector complies with the PJLink Class1 standard established by the JBMIA.

It complies with all commands except for the following commands defined by PJLink Class1, and agreement was confirmed by the PJLink standard adaptability verification.

URL: http://pjlink.jbmia.or.jp/english/

#### • Non-compatible commands

| Function         | PJLink Command |
|------------------|----------------|
| Image muting set | AVMT 11        |

• Input names defined by PJLink and corresponding projector sources

| Source   | PJLink Command |
|----------|----------------|
| Computer | INPT 11        |
| BNC      | INPT 13        |
| Video    | INPT 23        |
| S-Video  | INPT 22        |
| DVI-D    | INPT 31        |
| НДМІ     | INPT 32        |

- Manufacturer name displayed for "Manufacture name information query" EPSON
- Model name displayed for "Product name information query" EB-Z8050W/PowerLite Pro Z8050W
   EB-Z8000WU/PowerLite Pro Z8000WU

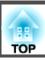

# **Supported Monitor Displays for EB-Z8000WU**

### Computer signals (analog RGB)

| Signal  | Refresh Rate (Hz)     | Resolution |           |                     |           |           |           |
|---------|-----------------------|------------|-----------|---------------------|-----------|-----------|-----------|
|         |                       |            | Normal    | 16:9                | Full      | Zoom      | Native    |
| VGA     | 60/72/75/85/iMac*1    | 640x480    | 1600x1200 | 1920x1080           | 1920x1200 | 1920x1200 | 640x480   |
| SVGA    | 56/60/72/75/85/iMac*1 | 800x600    | 1600x1200 | 1920x1080           | 1920x1200 | 1920x1200 | 800x600   |
| XGA     | 60/70/75/85/iMac*1    | 1024x768   | 1600x1200 | 1920x1080           | 1920x1200 | 1920x1200 | 1024x768  |
| WXGA    | 60/75/85              | 1280x768   | 1920x1152 | 1920x1080           | 1920x1200 | 1920x1152 | 1280x768  |
|         | 60                    | 1360x768   | 1920x1084 | 1920x1080           | 1920x1200 | 1920x1084 | 1360x768  |
|         | 60/75/85              | 1280x800   | 1920x1200 | 1920x1080           | 1920x1200 | 1920x1200 | 1280x800  |
| WXGA+   | 60/75/85              | 1440x900   | 1920x1200 | 1920x1080           | 1920x1200 | 1920x1200 | 1440x900  |
| WSXGA+  | 60                    | 1680x1050  | 1920x1200 | 1920x1080           | 1920x1200 | 1920x1200 | 1680x1050 |
| SXGA    | 70/75/85              | 1152x864   | 1600x1200 | 1920x1080           | 1920x1200 | 1920x1200 | 1152x864  |
|         | 60/75/85              | 1280x1024  | 1500x1200 | 1920x1080           | 1920x1200 | 1920x1200 | 1280x1024 |
|         | 60/75/85              | 1280x960   | 1600x1200 | 1920x1080           | 1920x1200 | 1920x1200 | 1280x960  |
| SXGA+   | 60*2/75/85            | 1400x1050  | 1600x1200 | 1920x1080           | 1920x1200 | 1920x1200 | 1400x1050 |
| UXGA    | 60                    | 1600x1200  | 1600x1200 | Non-compati-<br>ble | 1920x1200 | 1920x1200 | 1600x1200 |
| WUXGA*3 | 60                    | 1920x1200  | 1920x1200 | 1920x1080           | 1920x1200 | 1920x1200 | 1920x1200 |
| MAC13"  | 67                    | 640x480    | 1600x1200 | 1920x1080           | 1920x1200 | 1920x1200 | 640x480   |
| MAC16"  | 75                    | 832x624    | 1600x1200 | 1920x1080           | 1920x1200 | 1920x1200 | 832x624   |
| MAC19"  | 75                    | 1024x768   | 1600x1200 | 1920x1080           | 1920x1200 | 1920x1200 | 1024x768  |
|         | 60                    | 1024x768   | 1600x1200 | 1920x1080           | 1920x1200 | 1920x1200 | 1024x768  |

| Signal | Refresh Rate (Hz) | Resolution |           | Aspect Mode |           |           |          |
|--------|-------------------|------------|-----------|-------------|-----------|-----------|----------|
|        |                   |            | Normal    | 16:9        | Full      | Zoom      | Native   |
| MAC21" | 75                | 1152x870   | 1588x1200 | 1920x1080   | 1920x1200 | 1920x1200 | 1152x870 |

<sup>\*1</sup> Connection is disabled if the equipment does not have a VGA output port.

Even when signals other than those mentioned above are input, it is likely that the image can be projected. However, not all functions may be supported.

### **Component Video**

Units: dots

| Signal      | Refresh Rate (Hz) | Resolution | Aspect Mode |           |           |           |           |
|-------------|-------------------|------------|-------------|-----------|-----------|-----------|-----------|
|             |                   |            | Normal      | 16:9      | Full      | Zoom      | Native    |
| SDTV(480i)  | 60                | 720x480    | 1600x1200   | 1920x1080 | 1920x1200 | 1920x1200 | 640x480   |
| SDTV(576i)  | 50                | 720x576    | 1600x1200   | 1920x1080 | 1920x1200 | 1920x1200 | 768x576   |
| SDTV(480p)  | 60                | 720x480    | 1600x1200   | 1920x1080 | 1920x1200 | 1920x1200 | 640x480   |
| SDTV(576p)  | 50                | 720x576    | 1600x1200   | 1920x1080 | 1920x1200 | 1920x1200 | 768x576   |
| HDTV(720p)  | 50/60             | 1280x720   | 1920x1080   | 1920x1080 | 1920x1200 | 1920x1080 | 1280x720  |
| HDTV(1080i) | 50/60             | 1920x1080  | 1920x1080   | 1920x1080 | 1920x1200 | 1920x1080 | 1920x1080 |
| HDTV(1080p) | 50/60             | 1920x1080  | 1920x1080   | 1920x1080 | 1920x1200 | 1920x1080 | 1920x1080 |

### **Composite Video/S-Video**

| Signal        | Refresh Rate (Hz) | Resolution | Aspect Mode |           |           |           |         |
|---------------|-------------------|------------|-------------|-----------|-----------|-----------|---------|
|               |                   |            | Normal      | 16:9      | Full      | Zoom      | Native  |
| TV(NTSC)      | 60                | 720x480    | 1600x1200   | 1920x1080 | 1920x1200 | 1920x1200 | 640x480 |
| TV(PAL,SECAM) | 50                | 720x576    | 1600x1200   | 1920x1080 | 1920x1200 | 1920x1200 | 768x576 |

<sup>\*2</sup> Only compatible when Normal is selected as the Resolution from the configuration menu.

<sup>\*3</sup> Only compatible when VESA CVT-RB(Reduced Blanking) signal is input.

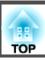

## Input signal from the HDMI/DVI-D input port

| Signal      | Refresh Rate (Hz) | Resolution | Aspect Mode    |           |           |           |  |
|-------------|-------------------|------------|----------------|-----------|-----------|-----------|--|
|             |                   |            | 16:9           | Full      | Zoom      | Native    |  |
| VGA         | 60                | 640x480    | 1920x1080      | 1920x1200 | 1920x1200 | 640x480   |  |
| SVGA        | 60                | 800x600    | 1920x1080      | 1920x1200 | 1920x1200 | 800x600   |  |
| XGA         | 60                | 1024x768   | 1920x1080      | 1920x1200 | 1920x1200 | 1024x768  |  |
| WXGA        | 60                | 1280x800   | 1920x1080      | 1920x1200 | 1920x1200 | 1280x800  |  |
| SXGA        | 60                | 1280x960   | 1920x1080      | 1920x1200 | 1920x1200 | 1280x960  |  |
|             | 60                | 1280x1024  | 1920x1080      | 1920x1200 | 1920x1200 | 1280x1024 |  |
| SXGA+       | 60                | 1400x1050  | 1920x1080      | 1920x1200 | 1920x1200 | 1400x1050 |  |
| UXGA        | 60                | 1600x1200  | Non-compatible | 1920x1200 | 1920x1200 | 1600x1200 |  |
| WUXGA*      | 60                | 1920x1200  | 1920x1080      | 1920x1200 | 1920x1200 | 1920x1200 |  |
| SDTV(480i)  | 60                | 720x480    | 1920x1080      | 1920x1200 | 1920x1200 | 640x480   |  |
| SDTV(480p)  | 60                | 720x480    | 1920x1080      | 1920x1200 | 1920x1200 | 640x480   |  |
| SDTV(576i)  | 50                | 720x576    | 1920x1080      | 1920x1200 | 1920x1200 | 768x576   |  |
| SDTV(576p)  | 50                | 720x576    | 1920x1080      | 1920x1200 | 1920x1200 | 768x576   |  |
| HDTV(720p)  | 50/60             | 1280x720   | 1920x1080      | 1920x1200 | 1920x1080 | 1280x720  |  |
| HDTV(1080i) | 50/60             | 1920x1080  | 1920x1080      | 1920x1200 | 1920x1080 | 1920x1080 |  |
| HDTV(1080p) | 24/30/50/60       | 1920x1080  | 1920x1080      | 1920x1200 | 1920x1080 | 1920x1080 |  |

<sup>\*</sup> Only compatible when VESA CVT-RB(Reduced Blanking) signal is input.

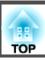

# **Supported Monitor Displays for EB-Z8050W**

### Computer signals (analog RGB)

| Signal  | Refresh Rate (Hz)       | Resolution |          | Aspect Mode |          |          |          |  |
|---------|-------------------------|------------|----------|-------------|----------|----------|----------|--|
|         |                         |            | Normal   | 16:9        | Full     | Zoom     | Native   |  |
| VGAEGA  | 70                      | 640x350    | 1280x700 | 1280x720    | 1280x800 | 1280x700 | 640x350  |  |
| VGA     | 60/72/75/85/iMac*1      | 640x480    | 1066x800 | 1280x720    | 1280x800 | 1280x800 | 640x480  |  |
| SVGA    | 56/60/72/75/85/iMac*1   | 800x600    | 1066x800 | 1280x720    | 1280x800 | 1280x800 | 800x600  |  |
| XGA     | 60/70/75/85/iMac*1      | 1024x768   | 1066x800 | 1280x720    | 1280x800 | 1280x800 | 1024x768 |  |
| WXGA    | 60/75/85                | 1280x768   | 1280x768 | 1280x720    | 1280x800 | 1280x768 | 1280x768 |  |
|         | 60                      | 1360x768   | 1280x722 | 1280x720    | 1280x800 | 1280x722 | 1280x800 |  |
|         | 60/75/85                | 1280x800   | 1280x800 | 1280x720    | 1280x800 | 1280x800 | 1280x800 |  |
| WXGA+   | 60/75/85                | 1440x900   | 1280x800 | 1280x720    | 1280x800 | 1280x800 | 1280x800 |  |
| WSXGA+  | 60                      | 1680x1050  | 1280x800 | 1280x720    | 1280x800 | 1280x800 | 1280x800 |  |
| SXGA    | 70/75/85                | 1152x864   | 1066x800 | 1280x720    | 1280x800 | 1280x800 | 1280x800 |  |
|         | 60/75/85                | 1280x1024  | 1000x800 | 1280x720    | 1280x800 | 1280x800 | 1280x800 |  |
|         | 60/75/85                | 1280x960   | 1066x800 | 1280x720    | 1280x800 | 1280x800 | 1280x800 |  |
| SXGA+   | 60 <sup>*2</sup> /75/85 | 1400x1050  | 1066x800 | 1280x720    | 1280x800 | 1280x800 | 1280x800 |  |
| UXGA    | 60                      | 1600x1200  | 1066x800 | 1280x720    | 1280x800 | 1280x800 | 1280x800 |  |
| WUXGA*3 | 60                      | 1920x1200  | 1280x800 | 1280x720    | 1280x800 | 1280x800 | 1280x800 |  |
| MAC13"  | 67                      | 640x480    | 1066x800 | 1280x720    | 1280x800 | 1280x800 | 640x480  |  |
| MAC16"  | 75                      | 832x624    | 1066x800 | 1280x720    | 1280x800 | 1280x800 | 832x624  |  |
| MAC19"  | 75                      | 1024x768   | 1066x800 | 1280x720    | 1280x800 | 1280x800 | 1024x768 |  |
|         | 60                      | 1024x768   | 1066x800 | 1280x720    | 1280x800 | 1280x800 | 1024x768 |  |

| Signal | Refresh Rate (Hz) | Resolution | Aspect Mode |          |          |          |          |
|--------|-------------------|------------|-------------|----------|----------|----------|----------|
|        |                   |            | Normal      | 16:9     | Full     | Zoom     | Native   |
| MAC21" | 75                | 1152x870   | 1059x800    | 1280x720 | 1280x800 | 1280x800 | 1152x800 |

<sup>\*1</sup> Connection is disabled if the equipment does not have a VGA output port.

Even when signals other than those mentioned above are input, it is likely that the image can be projected. However, not all functions may be supported.

### **Component Video**

Units: dots

| Signal      | Refresh Rate (Hz) | Resolution | Aspect Mode |          |          |          |          |
|-------------|-------------------|------------|-------------|----------|----------|----------|----------|
|             |                   |            | Normal      | 16:9     | Full     | Zoom     | Native   |
| SDTV(480i)  | 60                | 720x480    | 1066x800    | 1280x720 | 1280x800 | 1280x800 | 640x480  |
| SDTV(576i)  | 50                | 720x576    | 1066x800    | 1280x720 | 1280x800 | 1280x800 | 768x576  |
| SDTV(480p)  | 60                | 720x480    | 1066x800    | 1280x720 | 1280x800 | 1280x800 | 640x480  |
| SDTV(576p)  | 50                | 720x576    | 1066x800    | 1280x720 | 1280x800 | 1280x800 | 768x576  |
| HDTV(720p)  | 50/60             | 1280x720   | 1280x720    | 1280x720 | 1280x800 | 1280x720 | 1280x720 |
| HDTV(1080i) | 50/60             | 1920x1080  | 1280x720    | 1280x720 | 1280x800 | 1280x720 | 1280x800 |
| HDTV(1080p) | 50/60             | 1920x1080  | 1280x720    | 1280x720 | 1280x800 | 1280x720 | 1280x800 |

### **Composite Video/S-Video**

| Signal        | Refresh Rate (Hz) | Resolution | Aspect Mode |          |          |          |         |
|---------------|-------------------|------------|-------------|----------|----------|----------|---------|
|               |                   |            | Normal      | 16:9     | Full     | Zoom     | Native  |
| TV(NTSC)      | 60                | 720x480    | 1066x800    | 1280x720 | 1280x800 | 1280x800 | 640x480 |
| TV(PAL,SECAM) | 50                | 720x576    | 1066x800    | 1280x720 | 1280x800 | 1280x800 | 768x576 |

<sup>\*2</sup> Only compatible when Normal is selected as the Resolution from the configuration menu.

<sup>\*3</sup> Only compatible when VESA CVT-RB(Reduced Blanking) signal is input.

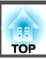

## Input signal from the HDMI/DVI-D input port

| Signal      | Refresh Rate (Hz) | Resolution | Aspect Mode |          |          |          |
|-------------|-------------------|------------|-------------|----------|----------|----------|
|             |                   |            | 16:9        | Full     | Zoom     | Native   |
| VGA         | 60                | 640x480    | 1280x720    | 1280x800 | 1280x800 | 640x480  |
| SVGA        | 60                | 800x600    | 1280x720    | 1280x800 | 1280x800 | 800x600  |
| XGA         | 60                | 1024x768   | 1280x720    | 1280x800 | 1280x800 | 1024x768 |
| WXGA        | 60                | 1280x800   | 1280x720    | 1280x800 | 1280x800 | 1280x800 |
| SXGA        | 60                | 1280x960   | 1280x720    | 1280x800 | 1280x800 | 1280x800 |
|             | 60                | 1280x1024  | 1280x720    | 1280x800 | 1280x800 | 1280x800 |
| SXGA+       | 60                | 1400x1050  | 1280x720    | 1280x800 | 1280x800 | 1280x800 |
| UXGA        | 60                | 1600x1200  | 1280x720    | 1280x800 | 1280x800 | 1280x800 |
| WUXGA*      | 60                | 1920x1200  | 1280x720    | 1280x800 | 1280x800 | 1280x800 |
| SDTV(480i)  | 60                | 720x480    | 1280x720    | 1280x800 | 1280x800 | 640x480  |
| SDTV(480p)  | 60                | 720x480    | 1280x720    | 1280x800 | 1280x800 | 640x480  |
| SDTV(576i)  | 50                | 720x576    | 1280x720    | 1280x800 | 1280x800 | 768x576  |
| SDTV(576p)  | 50                | 720x576    | 1280x720    | 1280x800 | 1280x800 | 768x576  |
| HDTV(720p)  | 50/60             | 1280x720   | 1280x720    | 1280x800 | 1280x720 | 1280x720 |
| HDTV(1080i) | 50/60             | 1920x1080  | 1280x720    | 1280x800 | 1280x720 | 1280x800 |
| HDTV(1080p) | 24/30/50/60       | 1920x1080  | 1280x720    | 1280x800 | 1280x720 | 1280x800 |

<sup>\*</sup> Only compatible when VESA CVT-RB(Reduced Blanking) signal is input.

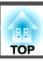

# **Projector General Specifications**

| Product name      |                   | EB-Z8050W EB-Z8000WU                                                                                                    |                                                                                                    |  |  |  |
|-------------------|-------------------|----------------------------------------------------------------------------------------------------|----------------------------------------------------------------------------------------------------|--|--|--|
| Dimensions        |                   | 534 (W) × 167 (H) × 734 (D) mm (not including raised section)                                                             |                                                                                                    |  |  |  |
| Panel size        |                   | 0.95" Wide                                                                                                    | 0.94" Wide                                                                                                    |  |  |  |
| Display metho     | od                | Polysilicon TFT active matrix                                                                                             |                                                                                                    |  |  |  |
| Resolution        |                   | 1,024,000 pixels<br>WXGA (1280 (W) × 800 (H) dots) × 3                                                                    | 2,304,000 pixels<br>WUXGA (1920 (W) × 1200 (H) dots) × 3                                                                  |  |  |  |
| Focus adjustm     | ent               | Automatic                                                                                                    |                                                                                                    |  |  |  |
| Zoom adjustm      | ent <sup>*1</sup> | Automatic (1-1.6)                                                                                                    |                                                                                                    |  |  |  |
| Lens shift*1      |                   | Automatic (Vertical direction: Maximum approx. 70%, Horizontal direction: Maximum approx. 20%)                            |                                                                                                    |  |  |  |
| Lamp              |                   | UHE lamp, 330 W Two-lamps Model No.: ELPLP52 (Two)/ELPLP51 (One)                                                          |                                                                                                    |  |  |  |
| Power supply      |                   | 100-240V AC ±10%, 50/60Hz 10.7 to 4.5A                                                                                    |                                                                                                    |  |  |  |
| Power consumption | 100 to 120 V area | Operating: 938W  Standby power consumption (Communication On): 10.2W  Standby power consumption (Communication Off): 0.3W | Operating: 942W Standby power consumption (Communication On): 11.2W Standby power consumption (Communication Off): 0.3W   |  |  |  |
|                   | 200 to 240 V area | Operating: 872W  Standby power consumption (Communication On): 12.0W  Standby power consumption (Communication Off): 0.5W | Operating: 877W  Standby power consumption (Communication On): 13.1W  Standby power consumption (Communication Off): 0.5W |  |  |  |
| Operating alti    | tude              | Altitude 0 to 3048 m                                                                                                    |                                                                                                    |  |  |  |
| Operating tem     | perature          | 0 to 45°C*2 (No condensation)                                                                                             |                                                                                                    |  |  |  |
| Storage tempe     | erature           | -10 to +60°C (No condensation)                                                                                            |                                                                                                    |  |  |  |
| Mass              |                   | Approx. 22 kg                                                                                                    |                                                                                                    |  |  |  |
|                   |                   |                                                                                                    |                                                                                                    |  |  |  |

<sup>\*1</sup> The specifications are when a standard lens is attached. When an optional lens is attached, check the User's Guide supplied with the optional lenses.

<sup>\*2</sup> The operating temperature is 0 to +40°C when "Power Consumption" is set to "Normal" at an altitude of 1500 to 3048m.

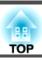

#### **Connectors**

| Computer Input Port | 1 | Mini D-Sub15-pin (female) blue                        |  |  |
|---------------------|---|-------------------------------------------------------|--|--|
| BNC Input Port 1    |   | 5BNC (female)                                         |  |  |
| HDMI Input Port* 1  |   | HDMI HDCP compatible, CEC signal incompatible         |  |  |
| DVI-D Input Port* 1 |   | DVI-D 24pin Single Link HDCP compatible               |  |  |
| Video input port    | 1 | 1BNC (female)                                         |  |  |
| S-Video input port  | 1 | Mini DIN 4-pin                                        |  |  |
| Monitor Out port 1  |   | Mini D-Sub15-pin (female) black                       |  |  |
| LAN Port 1          |   | RJ-45                                                 |  |  |
| Wireless LAN Port   | 1 | USB connector (Type A) only for the wireless LAN unit |  |  |
| RS-232C Port 1      |   | Mini D-Sub 9-pin (male)                               |  |  |
| Remote port 1 Ster  |   | Stereo mini jack                                      |  |  |

<sup>\*</sup> The projector can be connected to and project images from HDMI and DVI-D compatible equipment. However, images input from some equipment may not be projected.

This product is also designed for IT power distribution system with phase-to-phase voltage 230V.

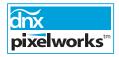

Pixelworks DNX<sup>™</sup> ICs are used in this projector.

#### Angle of tilt

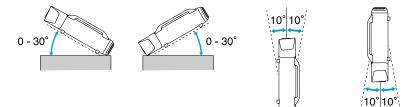

Using the projector at angles not shown in the illustrations above may damage it or cause an accident.

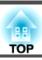

# **Operating Conditions for the Software**

The software supplied with the projector runs on computers that meet the following requirements.

|                                                                                                    | EasyMP Network Projection                                     | EasyMP Monitor                                                                                                    |  |  |
|----------------------------------------------------------------------------------------------------|---------------------------------------------------------------|----------------------------------------------------------------------------------------------------|--|--|
| OS Windows 2000 SP4/XP/XP SP1/XP SP2/XP SP3/Vista/Vista SP1 Mac OS X 10.3 or later Recommended: Mac OS X 10.5.1 or later, 10.4.11/10.3.9 |                                                               | Windows 98 Second Edition SP1/Windows Me/Windows NT4.0 SP6/Windows 2000 Professional SP4/ Windows XP Home Edition SP2 or later/Windows XP Professional SP2 or later/Windows Vista (All editions except for Starter)/Windows Vista SP1 (All editions except for Starter) |  |  |
| CPU                                                                                                    | Mobile Pentium III 1.2GHz or more                             | Pentium MMX 166MHz or more                                                                                                    |  |  |
|                                                                                                    | Power PC G3 900MHz or more                                    | Recommended: Pentium II 233MHz or more                                                                                                    |  |  |
|                                                                                                    | Recommended: Pentium M1.6GHz or more                          |                                                                                                    |  |  |
|                                                                                                    | CoreDuo 1.5GHz or more                                        |                                                                                                    |  |  |
| Amount of Memory                                                                                                    | 256MB or more                                                 | 64MB or more                                                                                                    |  |  |
|                                                                                                    | Recommended: 512MB or more                                    |                                                                                                    |  |  |
| Hard Disk                                                                                                    | 20MB or more                                                  | 50MB or more                                                                                                    |  |  |
| Free space                                                                                                    |                                                               |                                                                                                    |  |  |
| Display                                                                                                    | Resolution greater than XGA (1024x768)                        | Resolution greater than SVGA (800x600)                                                                                                    |  |  |
|                                                                                                    | Display color of approx. 32000 colors more than 16 bit colors | Display color in 32 bit full-color or greater Display Color                                                                                                    |  |  |

Internet Explorer Ver.5 or later must be installed.

Administrator rights are required to use EasyMP Monitor when using the following operation systems.

Windows 2000/Windows NT4.0/Windows XP/Windows Vista

#### **DECLARATION of CONFORMITY**

According to 47CFR, Part 2 and 15 Class B Personal Computers and Peripherals; and/or CPU Boards and Power Supplies used with Class B Personal Computers

We: Epson America, Inc.

Located at: 3840 Kilroy Airport Way

MS: 3-13

Long Beach, CA 90806

Tel: 562-290-5254

Declare under sole responsibility that the product identified herein, complies with 47CFR Part 2 and 15 of the FCC rules as a Class B digital device. Each product marketed, is identical to the representative unit tested and found to be compliant with the standards. Records maintained continue to reflect the equipment being produced can be expected to be within the variation accepted, due to quantity production and testing on a statistical basis as required by 47CFR 2.909. Operation is subject to the following two conditions: (1) this device may not cause harmful interference, and (2) this device must accept any interference received, including interference that may cause undesired operation.

Trade Name: EPSON

Type of Product: LCD Projector

Model: H265C/H266C

# FCC Compliance Statement For United States Users

This equipment has been tested and found to comply with the limits for a Class B digital device, pursuant to Part 15 of the FCC Rules. These limits are designed to provide reasonable protection against harmful interference in a residential installation. This equipment generates, uses, and can radiate radio frequency energy and, if not installed and used in accordance with the instructions, may cause harmful interference to radio communications. However, there is no guarantee that interference will not occur in a particular installation. If this equipment does cause harmful interference to radio or television reception, which can be determined by turning the equipment off and on, the user is encouraged to try to correct the interference by one or more of the following measures.

- Reorient or relocate the receiving antenna.
- Increase the separation between the equipment and receiver.
- Connect the equipment into an outlet on a circuit different from that to which the receiver is connected.
- Consult the dealer or an experienced radio/TV technician for help.

#### WARNING

The connection of a non-shielded equipment interface cable to this equipment will invalidate the FCC Certification or Declaration of this device and may cause interference levels which exceed the limits established by the FCC for this equipment. It is the responsibility of the user to obtain and use a shielded equipment interface cable with this device. If this equipment has more than one interface connector, do not leave cables connected to unused interfaces. Changes or modifications not expressly approved by the manufacturer could void the user's authority to operate the equipment.

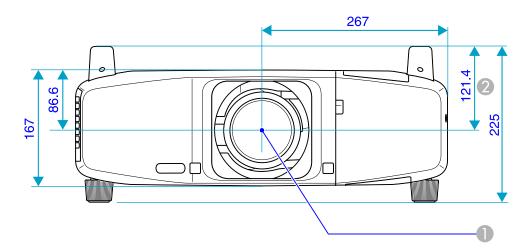

- Center of lens
- ② Distance from center of lens to suspension bracket fixing point

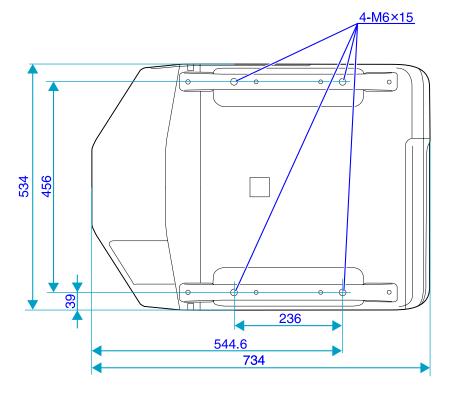

Units: mm